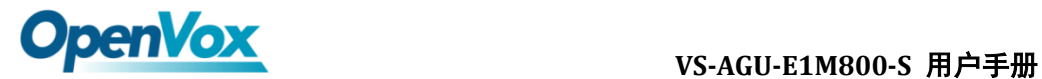

**VS-AGU-E1M800-S** 用户手册

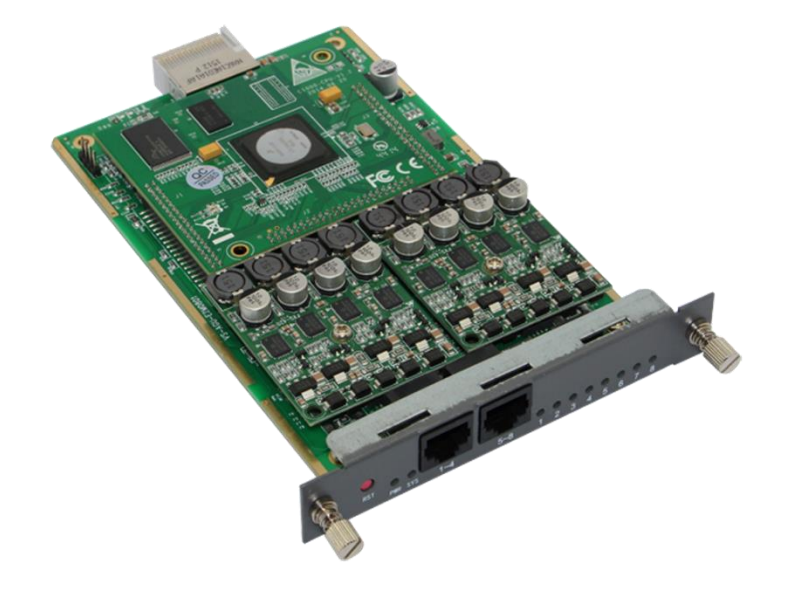

公司地址:深圳市龙华新区宝能科技园 6 栋 A 座 10 楼 518109

- 电话: +86-755-66630978, 82535461, 82535362
- 业务联系: sales@openvox.cn
- 技术支持: [support@openvox.cn](mailto:support@openvox.cn)
- 工作时间:周一至周五 09:00-18:00(GMT+8),节假日除外
- 公司网址: [www.openvox.cn](http://www.openvox.cn/)

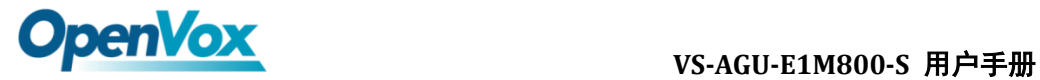

文档版本 1.0(2016-12-10) 全文 版面调整

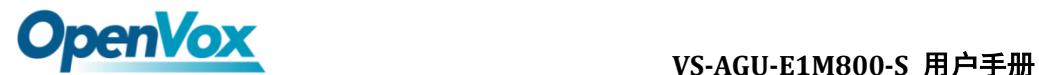

声明

Copyright© 2013 OpenVox 有限公司保留所有权限。未经事先书面许可,任何人不得擅自 摘抄。

机密

本文所包含的信息具有高度机密性质,OpenVox专有此机密和产权。未经本公司书面许可, 任何单位和个人不得擅自摘抄、复制文档内容的部分或全部。

免责声明

OpenVox保留随时修改产品设计、特性等相关权利,恕不另行通知相关修改。且OpenVox 无需对由于使用本文档而导致的任何错误或损害承担责任。最终解释权归深圳市开源通信有 限公司所有。

OpenVox有限公司努力确保本文档中包含的信息是准确、完整。尽管如此,这个文档的内 容也有可能被修订,恕不另行通知。请联系OpenVox公司确保你有这个文档的最新版本。

商标

本文档中提到的所有另外的商标其产权属于各自的所有者。

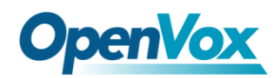

### VS-AGU-E1M800-S 用户手册

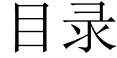

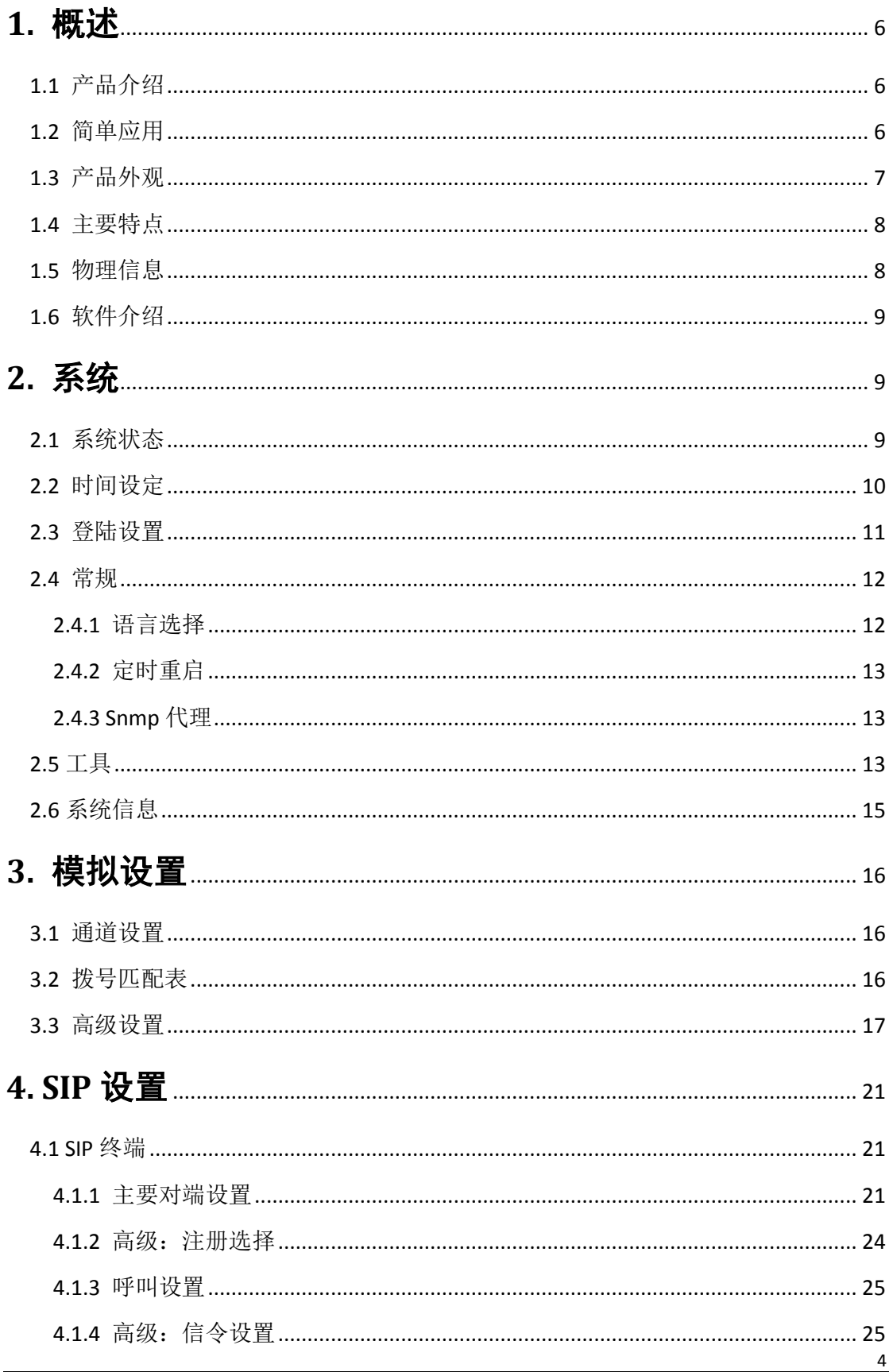

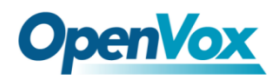

### VS-AGU-E1M800-S 用户手册

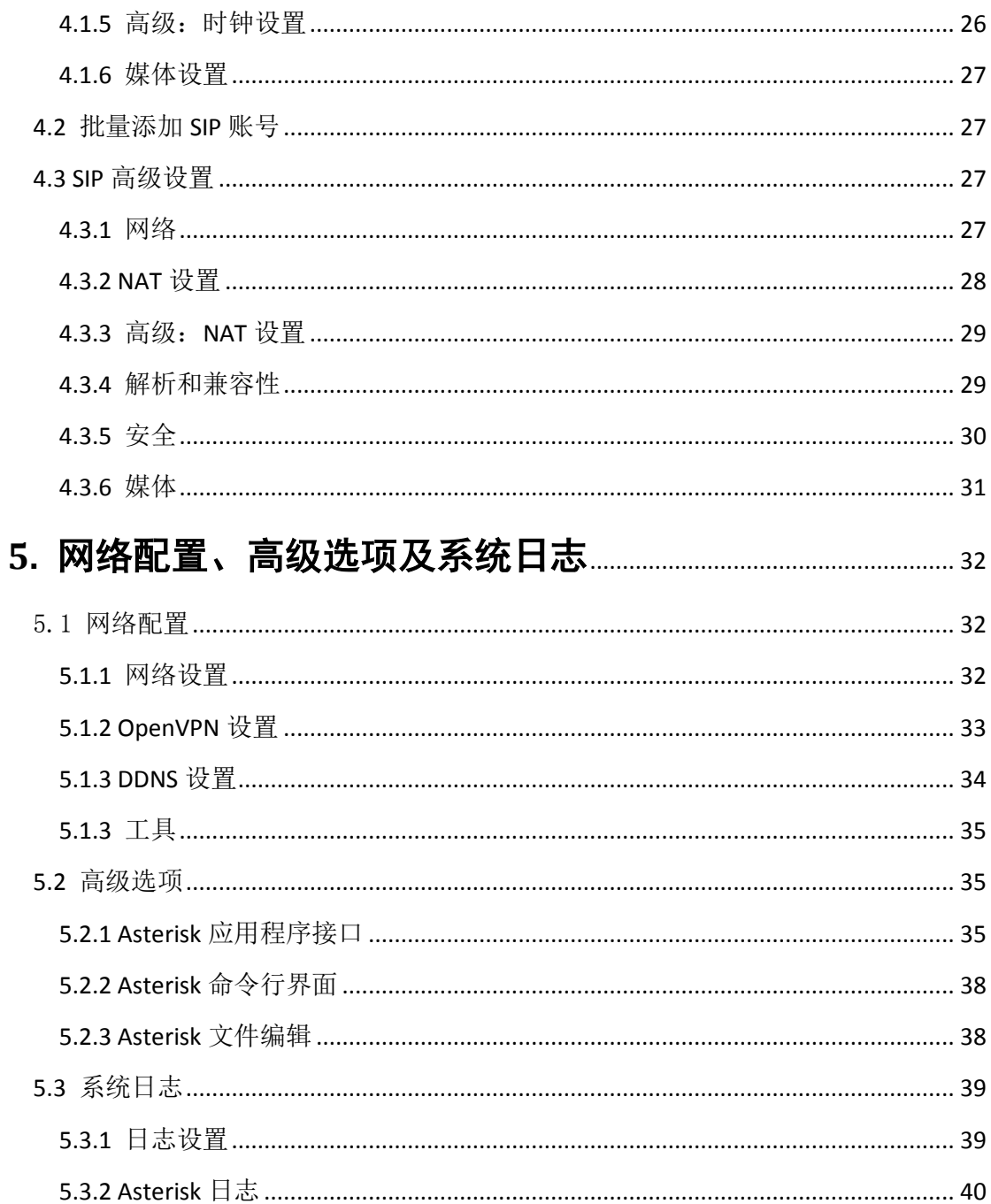

 $\frac{5}{2}$ 

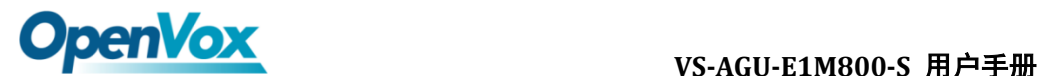

## <span id="page-5-0"></span>**1.** 概述

## <span id="page-5-1"></span>**1.1** 产品介绍

VS-AGU-E1M800-S 模拟网关是专为中小型企业设计、基于 Asterisk 的模拟语音 网关系列产品,并采用独特的模块化设计。用户可通过简单的 Web 界面,轻松搭 建属于自己的模拟网关系统。用户可根据需要通过 AMI 完成二次开发。 模拟网关能够支持 G.711A, G.711U, G.729, G.722, G.723, ILBC 等多种编码。得益于 独特的设计,VS-AGU-E1M800-S 网关可支持热插拔,用户可根据需要随意增加或 移除硬件模块。

在软件对接方面,iAG 系列模拟网关使用标准的 SIP 协议,兼容领先的 IMS/ NGN 平台, IP PBX 和 SIP 服务器, 支持大多数的网络电话运营平台, 如 Asteris, Elastix, 3CX, FreeSWITCH, Broadsoft 等。

# <span id="page-5-2"></span>**1.2** 简单应用

图 1-2-1 中展示了 VS-AGU-E1M800-S 和 VS-AGU-E1M800-O 网关的简单应用。

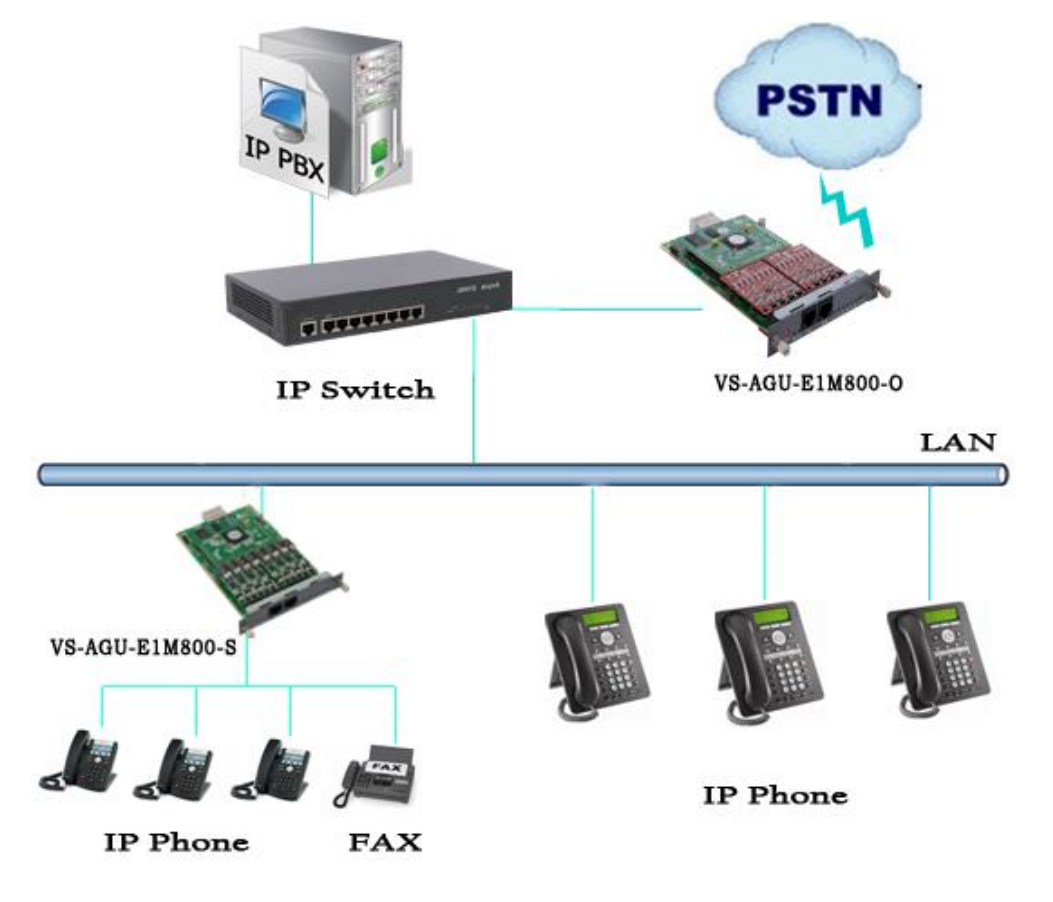

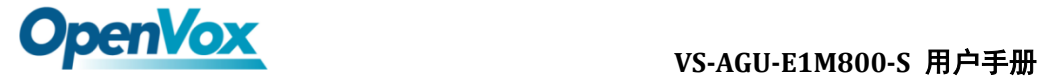

### 图 **1-2-1** 应用拓扑图

<span id="page-6-0"></span>**1.3** 产品外观

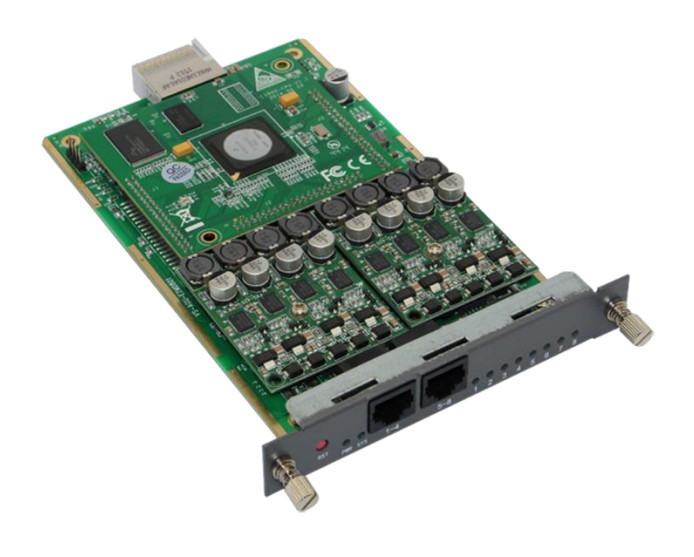

### 图 **1-3-1** 产品展示

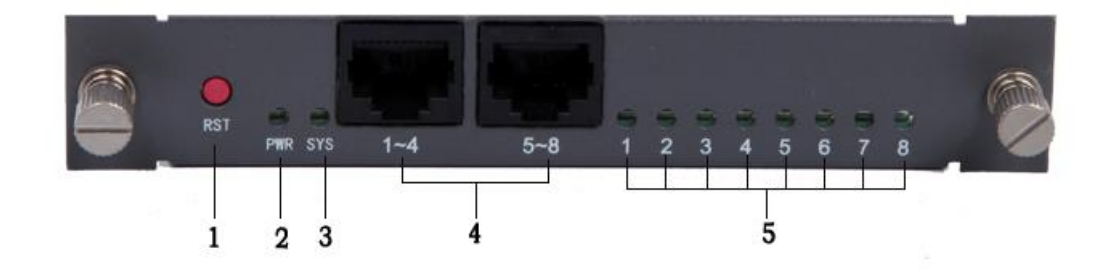

### 图 **1-3-2** 正面端口

- 1:重置按钮
- 2:电源指示灯
- 3:系统指示灯
- 4:模拟电话接口(2 个)
- 5:电源指示灯

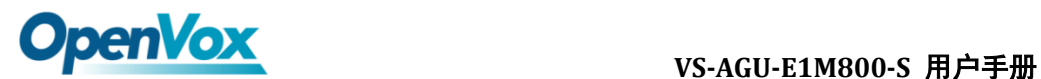

## <span id="page-7-0"></span>**1.4** 主要特点

- **> 1个模块 8 个 FXS 端口**
- 支持 T.38 传真中继,T.30 传真透传,连续传真多页
- > 回声消除和静态抖动缓冲
- 振铃节奏和频率设置
- > MWI (信息等待指示灯)
- ▶ DHCP、DNS/DDNS、NAT 网络
- ▶ 多种 SIP 协议
- ▶ 多种扩展应用, 如 IVR, DISA
- 支持固件在线升级
- 自定义脚本和拨号方案
- $\triangleright$  VAD 和 CNG
- 丰富的日志功能
- > 开源 API 接口 (AMI)
- > DTMF 继电器
- 音量控制
- > SSH 远程操作
- 配置文件备份和上传
- 恢复出厂设置
- > 每个模块是单独的系统
- 可用于 OEM

## <span id="page-7-1"></span>**1.5** 物理信息

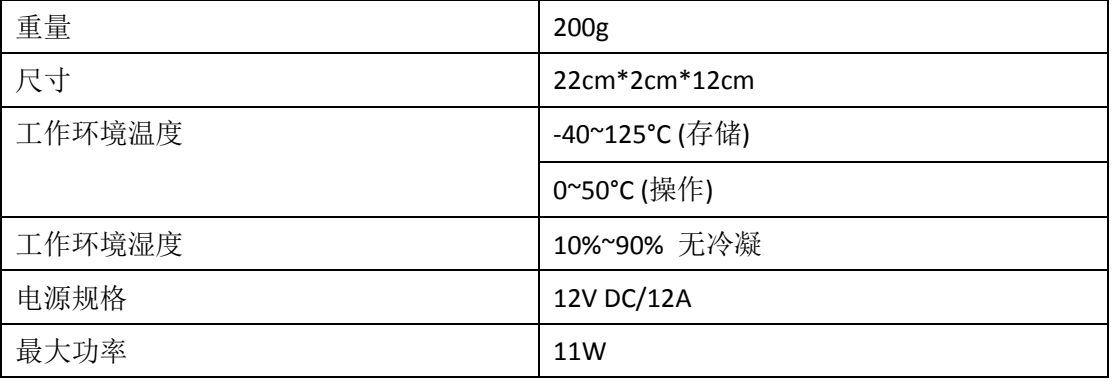

#### 表 **1-5-1** 物理信息描述

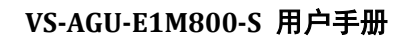

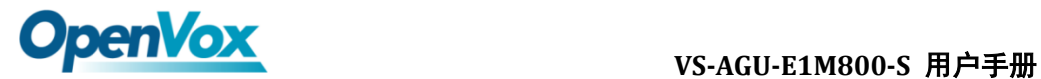

<span id="page-8-0"></span>**1.6** 软件介绍

默认 IP: 172.16.99.1 用户名:admin 密码: admin

在浏览器中输入默认 IP, 进入网关进行配置。

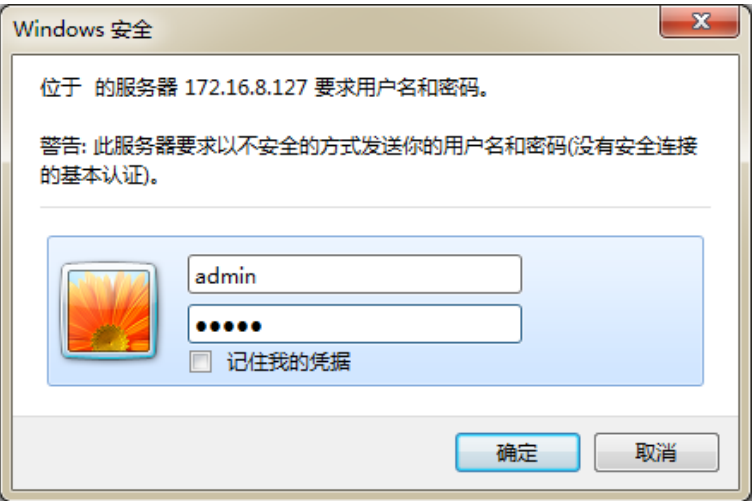

图 **1-6-1** 登陆界面

# <span id="page-8-1"></span>**2.** 系统

# <span id="page-8-2"></span>**2.1** 系统状态

在"状态"页面中,显示有端口信息、SIP 信息及网络信息。

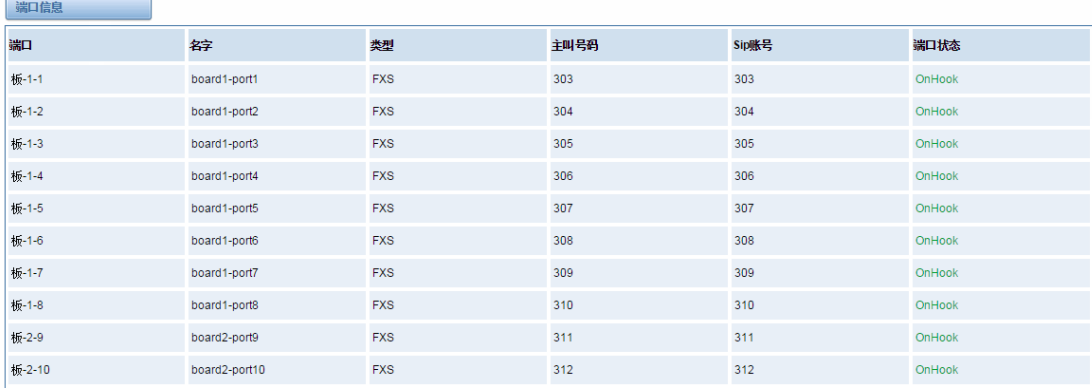

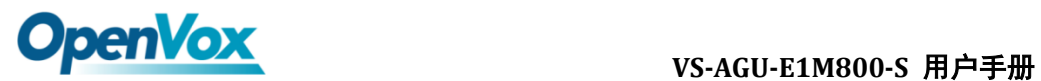

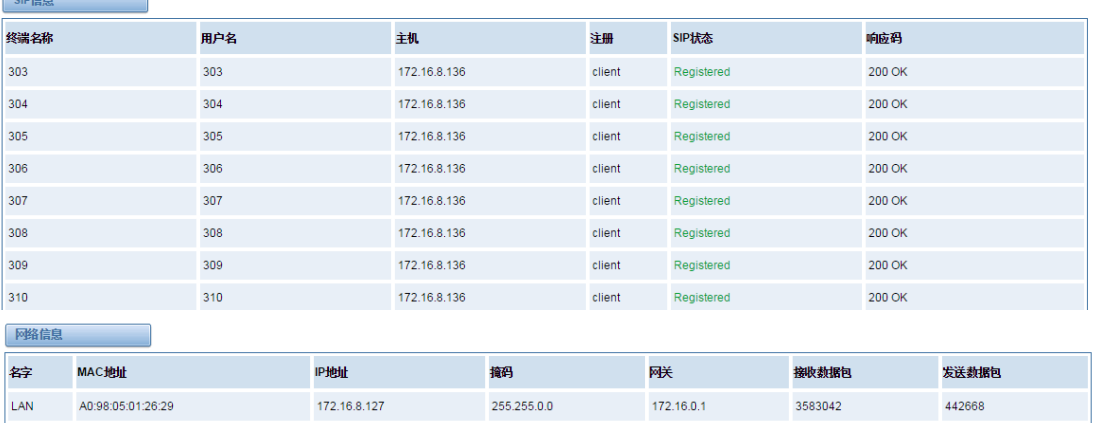

### 图 **2-1-1** 系统状态显示

# <span id="page-9-0"></span>**2.2** 时间设定

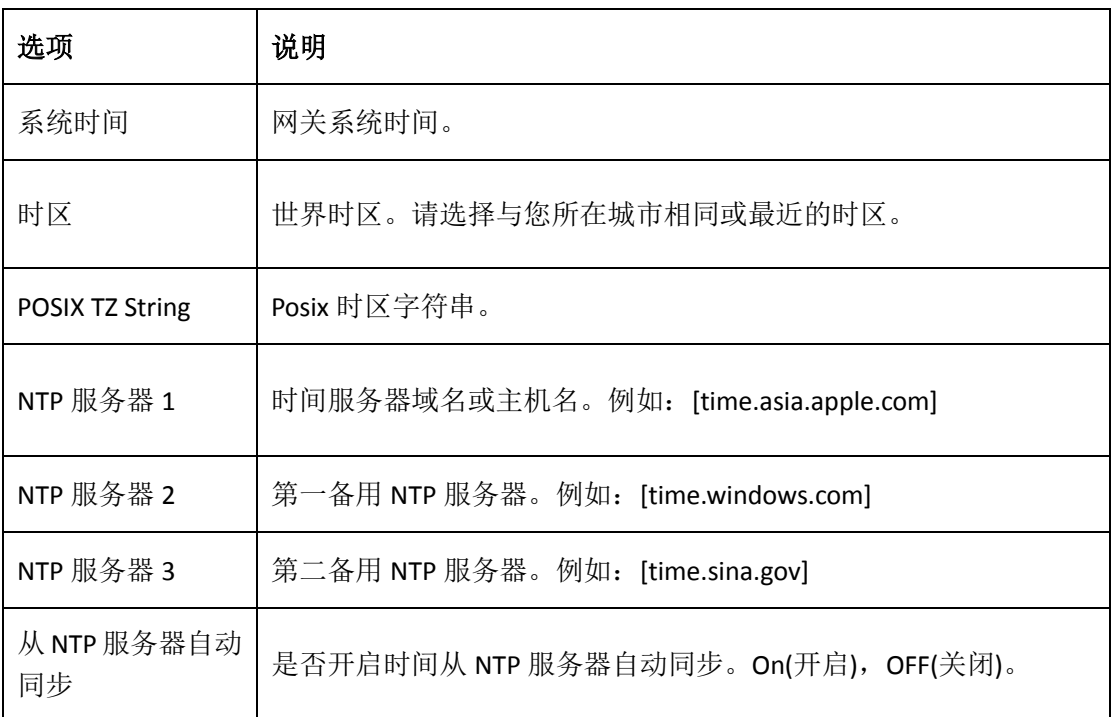

### 表 **2-2-1** 时间设置帮助信息

你可以设定时间同步如下:

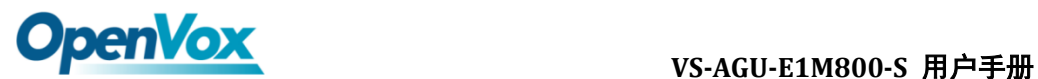

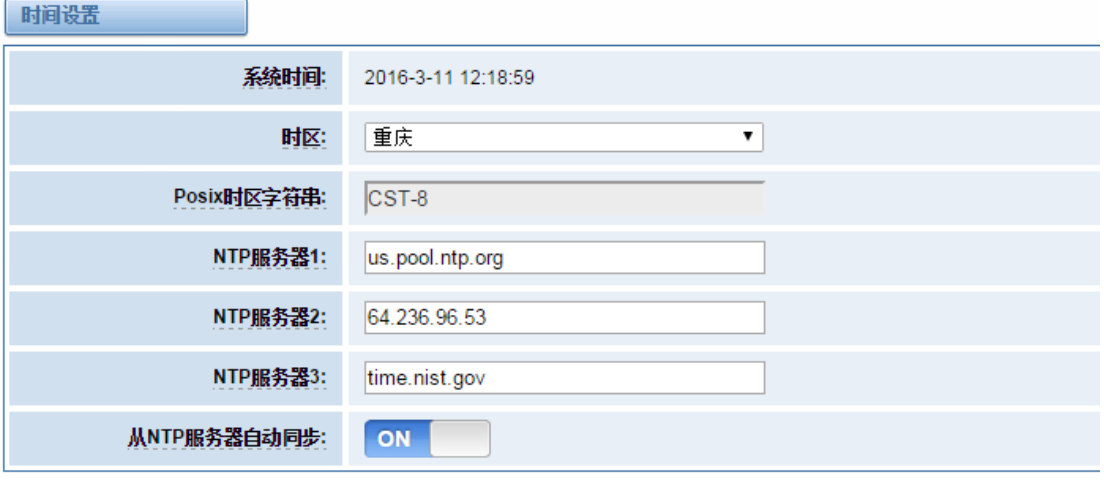

图 **2-2-1** 时间设置

## <span id="page-10-0"></span>**2.3** 登陆设置

从NTP服务器同步 | 从客户端同步 |

 网关无管理员角色。请在此处重新设置用户名和密码来管理网关,它具有管 理本网关的所有权限。你可以在此处设置 Web 登陆和 SSH 登陆的相关信息。如 果你修改了此处信息,只需重新输入新的用户名和密码而无需退出。

#### 表 **2-3-1** 登陆设置帮助

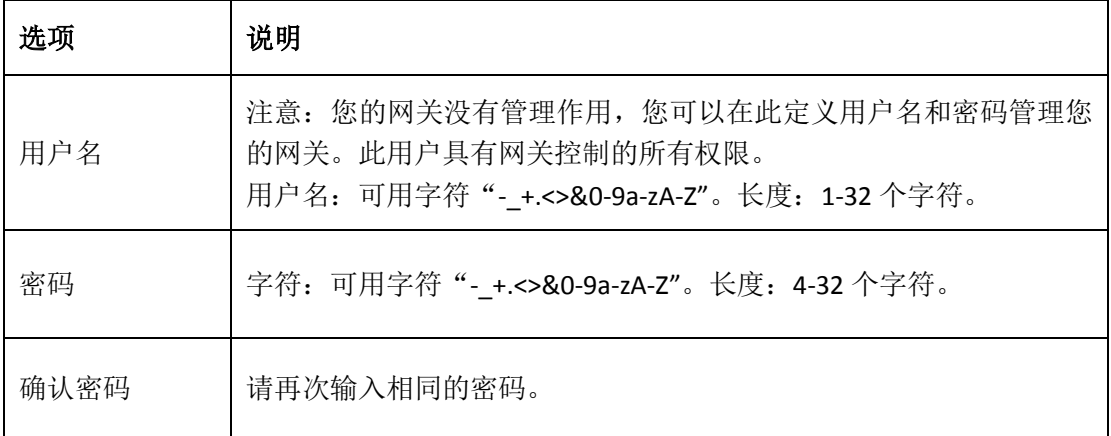

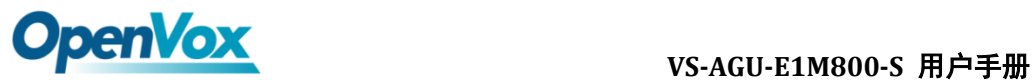

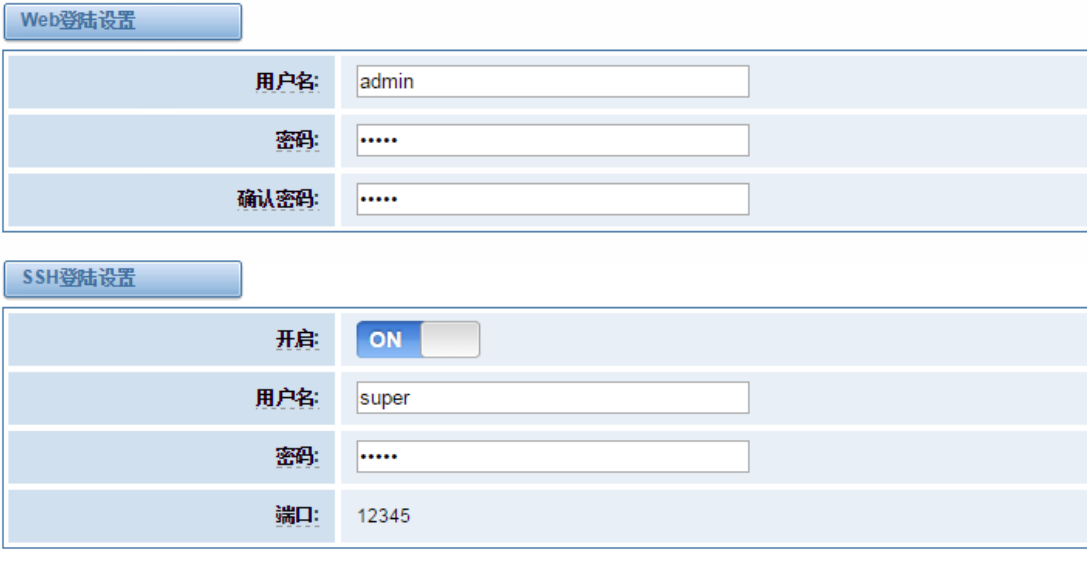

保存

图 **2-3-1** 登陆设置例图

## <span id="page-11-0"></span>**2.4** 常规

## <span id="page-11-1"></span>**2.4.1** 语言选择

 在我们的网关产品上,您可以根据需要,设置不同的语言。首先,您需要将 高级模式开启,然后下载系统当前语言包。最后点击"浏览"选项,导入您所 需语言包后,单机"添加"按钮,不需重启网关即可生效。

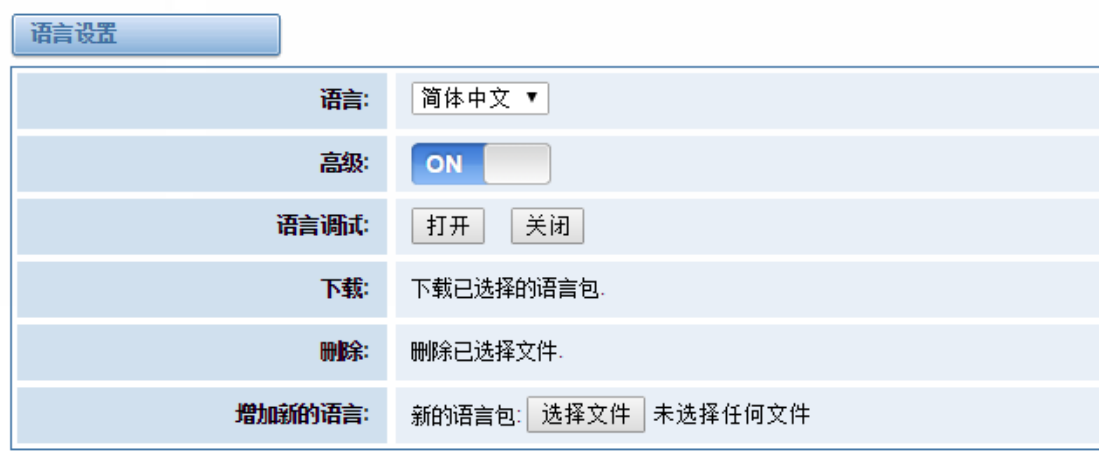

图 **2-4-1** 语言设置

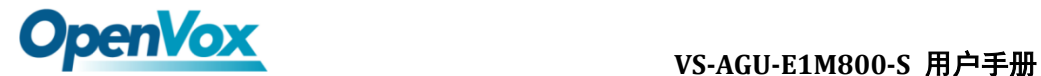

# <span id="page-12-0"></span>**2.4.2** 定时重启

 您可以开启自动重启功能,使您的网关在工作一定的时间后,重新启动,以 实现更高的工作效率。

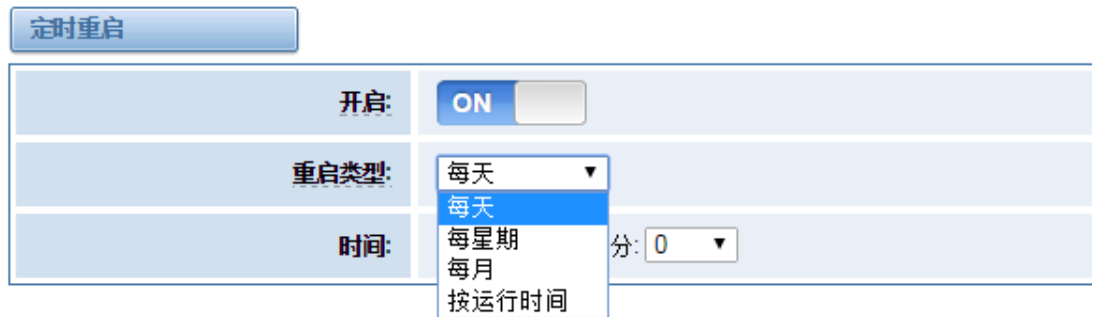

#### 图 **2-4-2** 自动重启设置

# <span id="page-12-1"></span>**2.4.3 Snmp** 代理

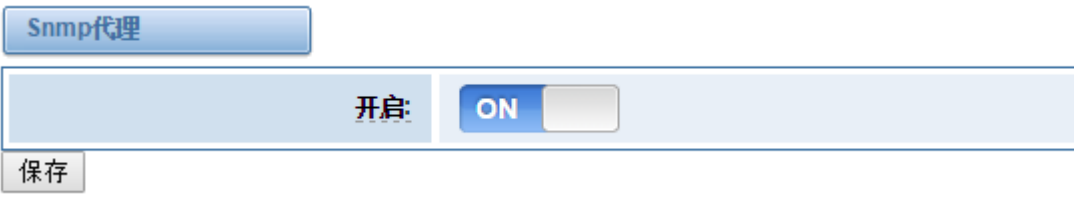

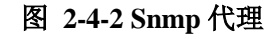

## <span id="page-12-2"></span>**2.5** 工具

 在工具页面中,用户可对网关进行重新启动,固件升级,上传、备份配置 文件、还原配置文件。iAG 模拟系列网关支持单独系统重启或 Asterisk 重启。

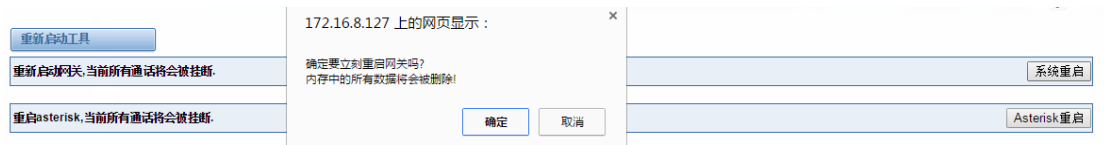

### 图 **2-5-1** 重启提示

注意:当您确认重启后,系统将自动结束所有当前通话。

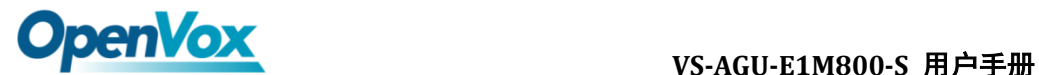

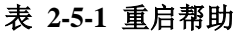

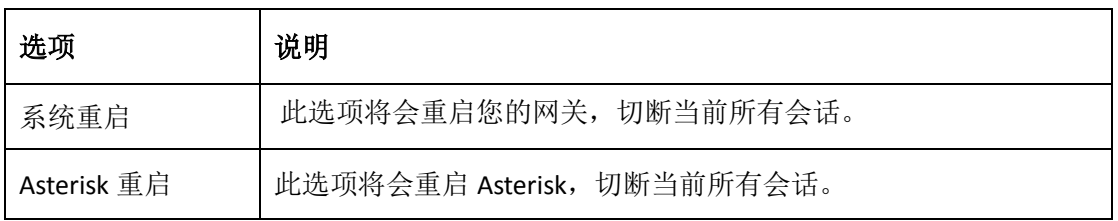

VS-AGU-E1M800-S 模拟网关提供两种固件升级方式,您可以选择系统升级或者系统 在线升级。选择系统升级,您需要先从 OpenVox 公司网站下载相关固件。系统在 线升级操作简单,为一键式升级。

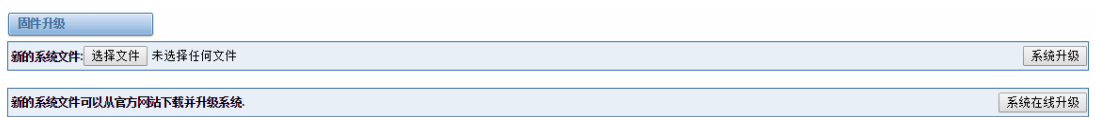

#### 图 **2-5-2** 固件升级

 对您的网关进行配置完成后,您可以将当前配置文件下载,当您需要配置 其他同型号网关或是将网关恢复出厂设置后,可以选择上传此备份配置文件, 而不需要对网关进行重新配置。

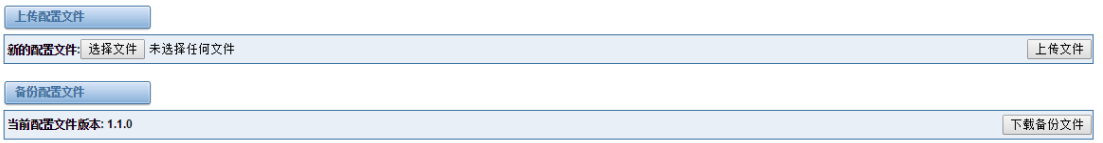

#### 图 **2-5-3** 上传、备份配置文件

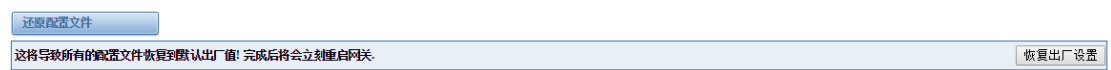

#### 图 **2-5-4** 恢复出厂设置

注意:您可以通话拨号方式将网关恢复出厂设置。将电话接至网关的第一个 FXS 端口, 拨打"\*1\*2\*3\*4"即可将网关恢复出厂设置。

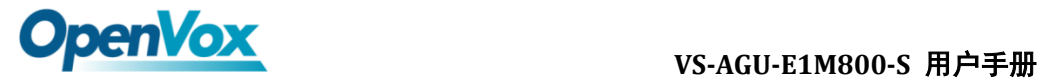

# <span id="page-14-0"></span>**2.6** 系统信息

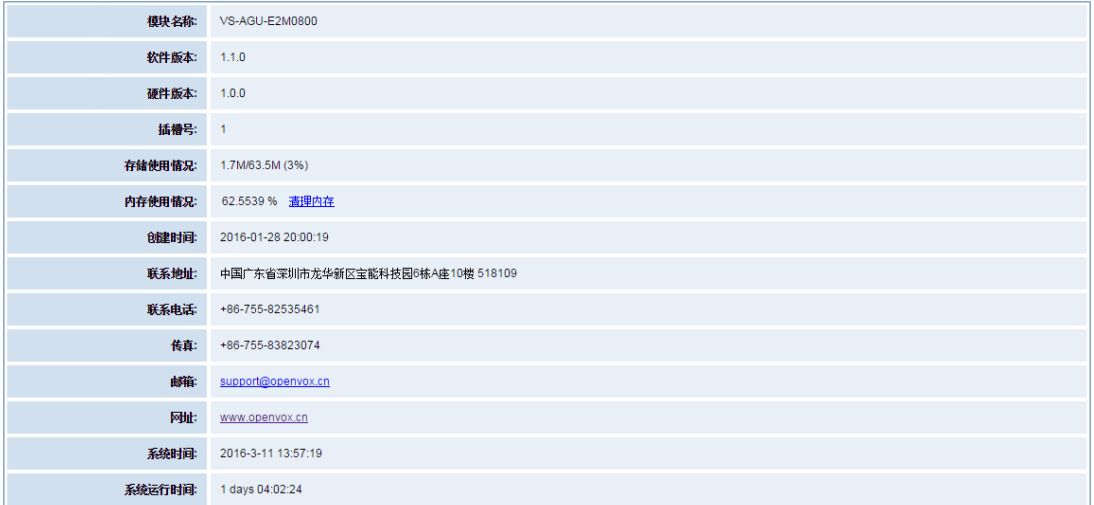

图 **2-6-1** 系统信息界面

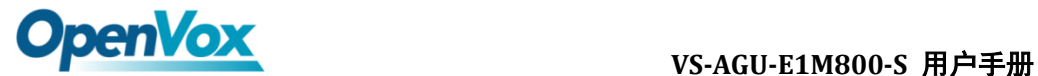

# <span id="page-15-0"></span>**3.** 模拟设置

# <span id="page-15-1"></span>**3.1** 通道设置

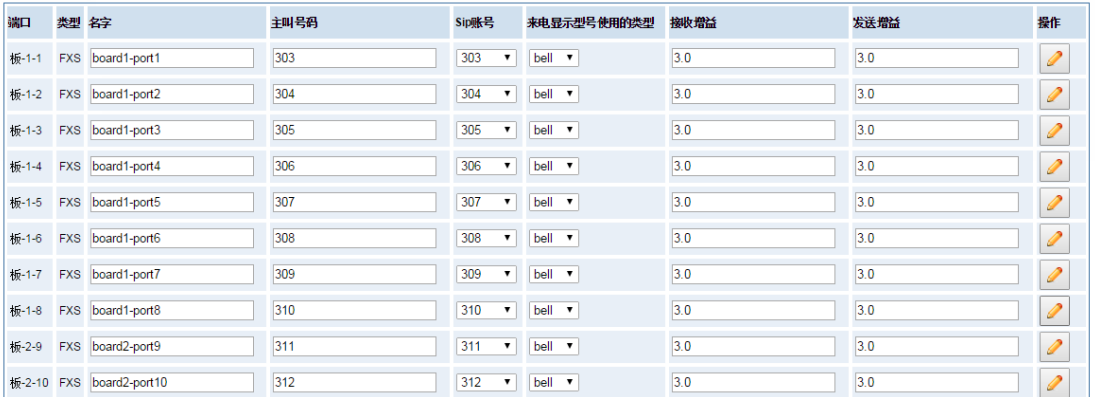

#### 图 **3-1-1** 通道状态显示界面

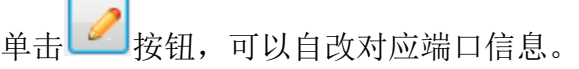

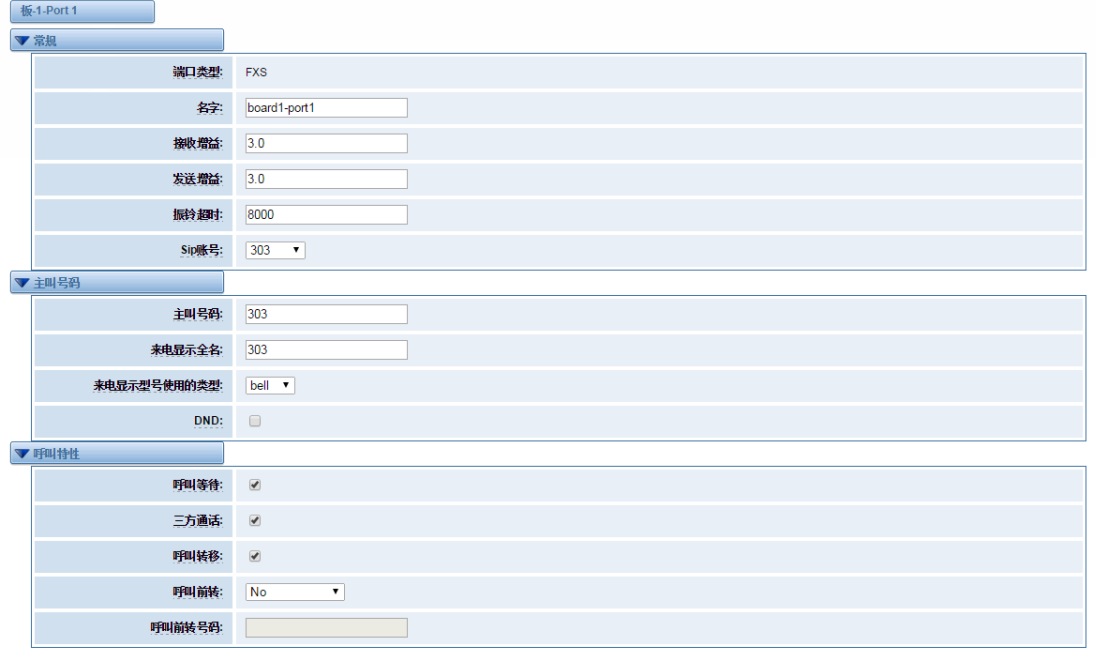

保存 取消

### 图 **3-1-2** 端口配置

## <span id="page-15-2"></span>**3.2** 拨号匹配表

 拨号匹配表是为了有效的判断收到的号码是否完整以便及时送出。正确的使 用拨号匹配表可以帮助缩短通话建立的时间。

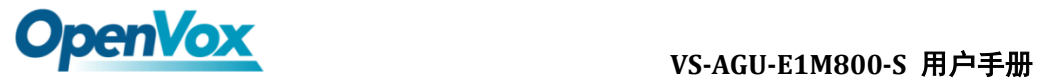

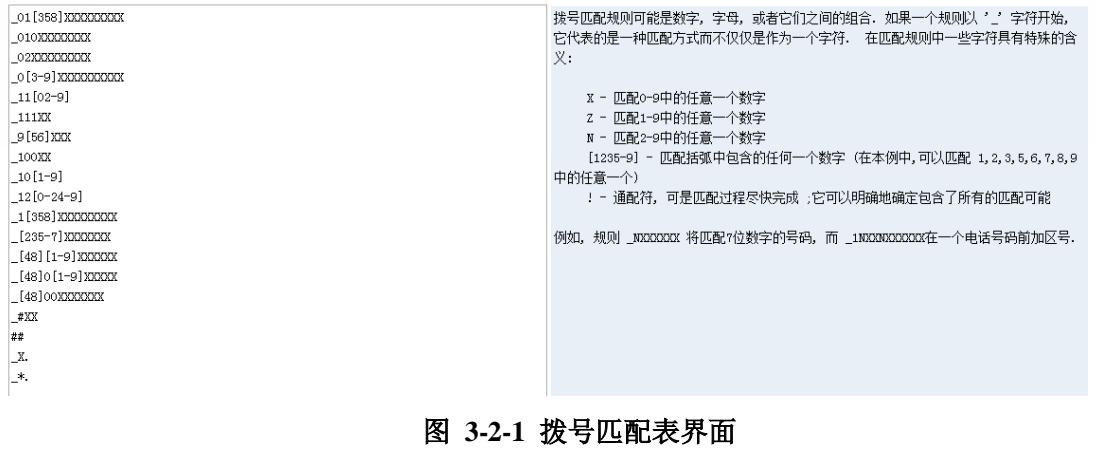

# <span id="page-16-0"></span>**3.3** 高级设置

## 全局设置

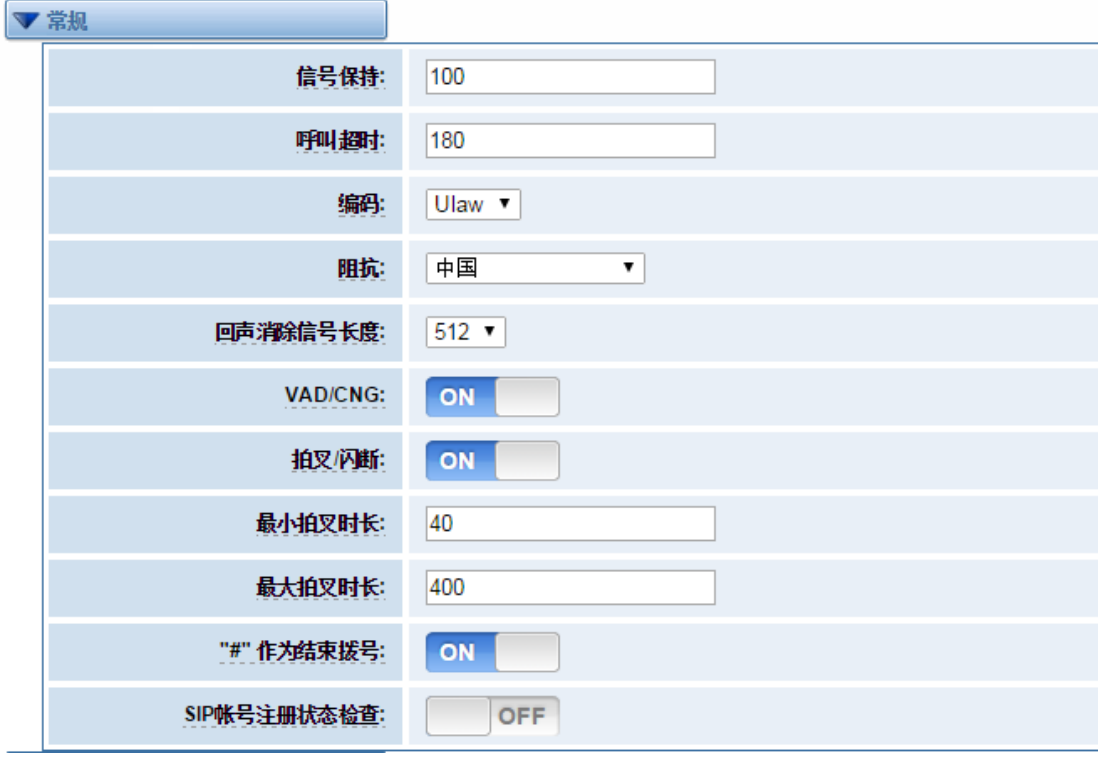

图 **3-3-1** 常规设置

| 表 3-3-1 常规说明 |    |  |
|--------------|----|--|
| 选项           | 说明 |  |

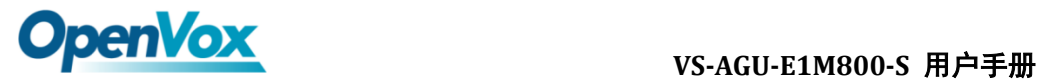

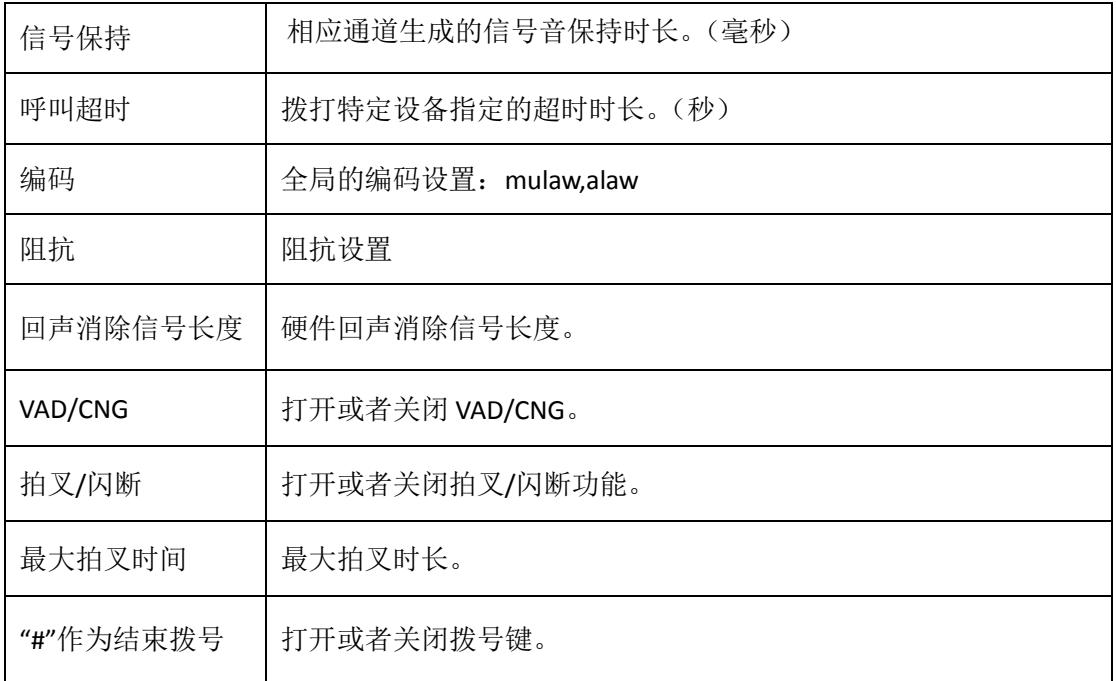

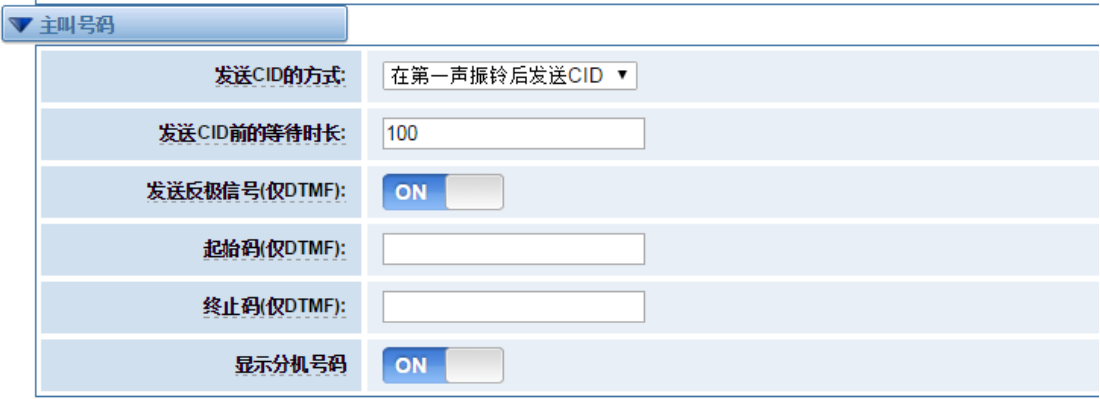

图 **3-3-2** 主叫号码

#### 表 **3-3-2** 主叫号码说明

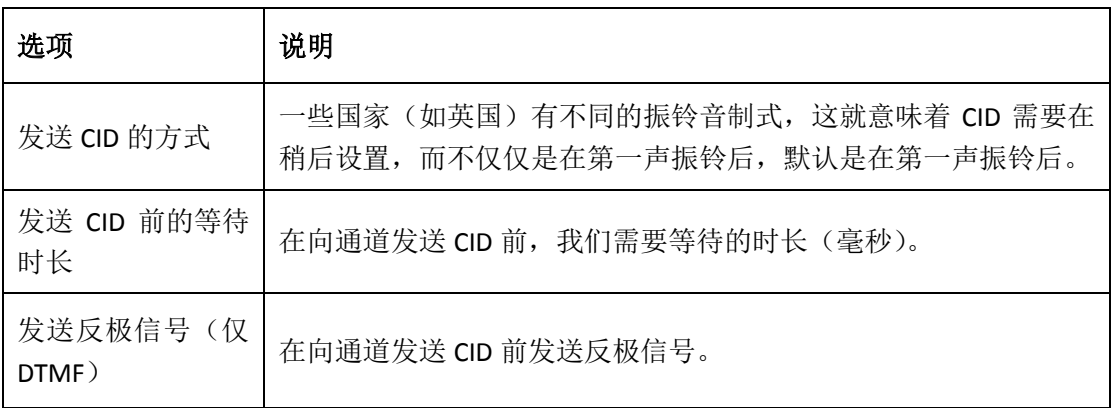

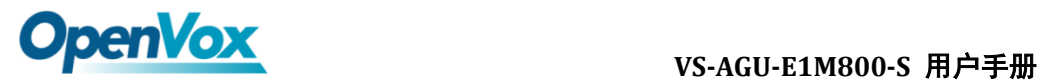

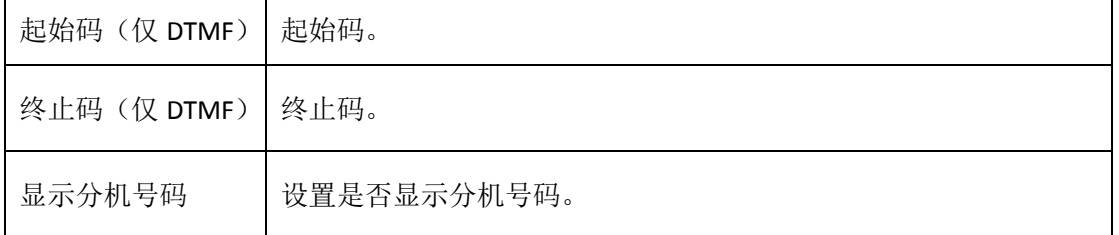

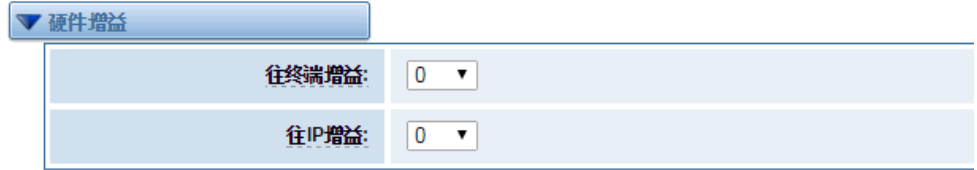

#### 图 **3-3-3** 硬件增益

### 表 **3-3-3** 硬件增益说明

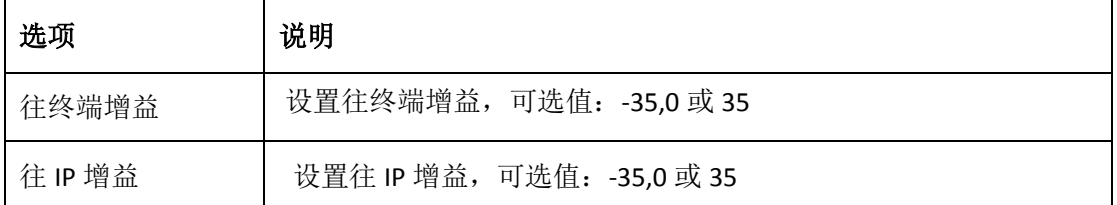

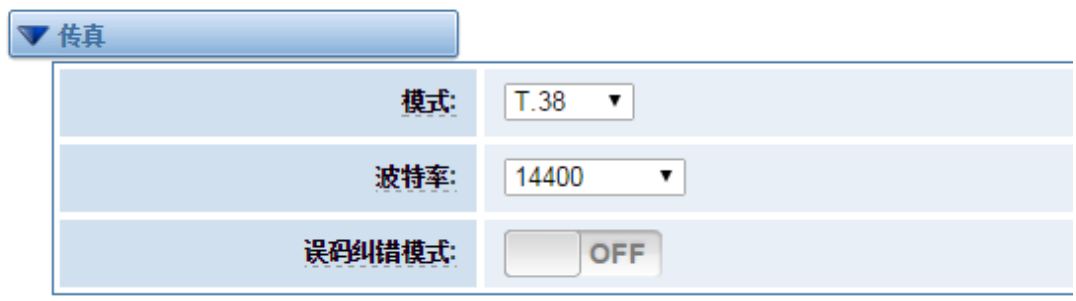

图 **3-3-4** 传真

### 表 **3-3-4** 传真选项说明

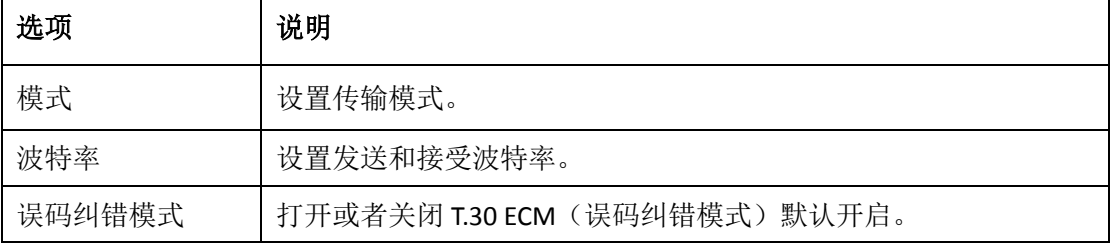

 $\overline{\phantom{0}}$ 

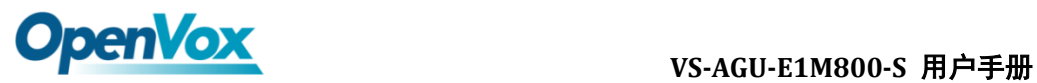

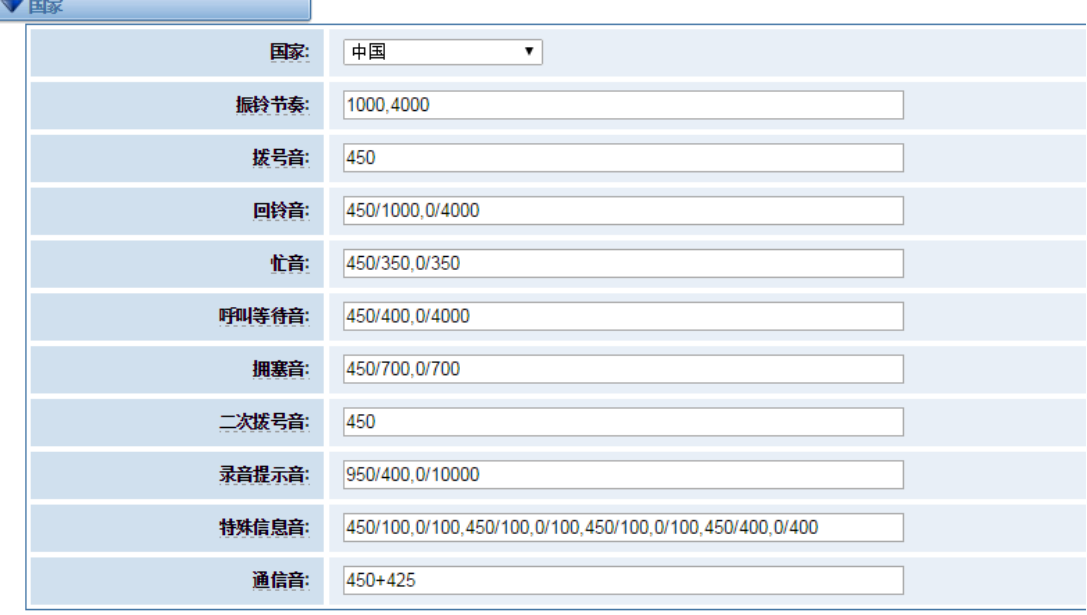

图 **3-3-5** 国家设置

### **Table 3-3-5** 国家设置说明

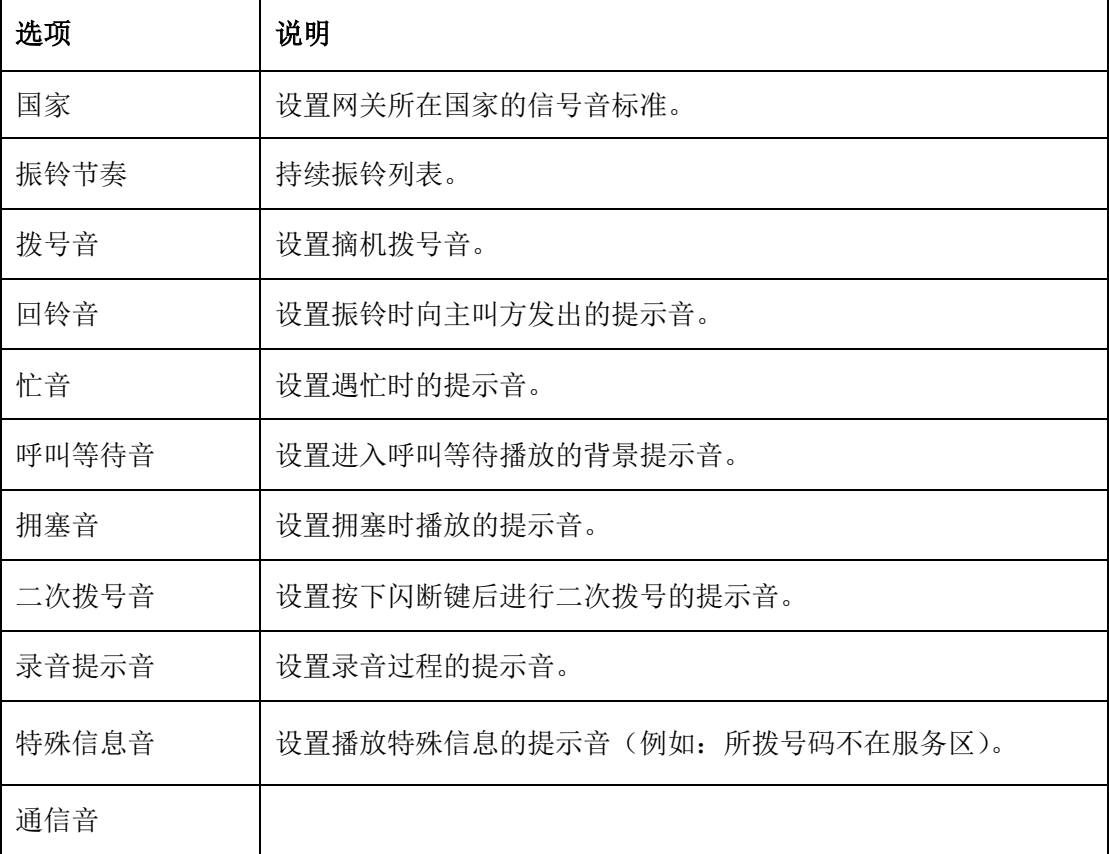

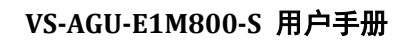

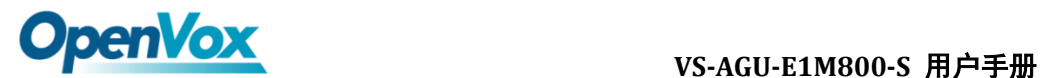

# <span id="page-20-0"></span>**4. SIP** 设置

## <span id="page-20-1"></span>**4.1 SIP** 终端

在此页面中,显示关于 SIP 账号的状态信息。

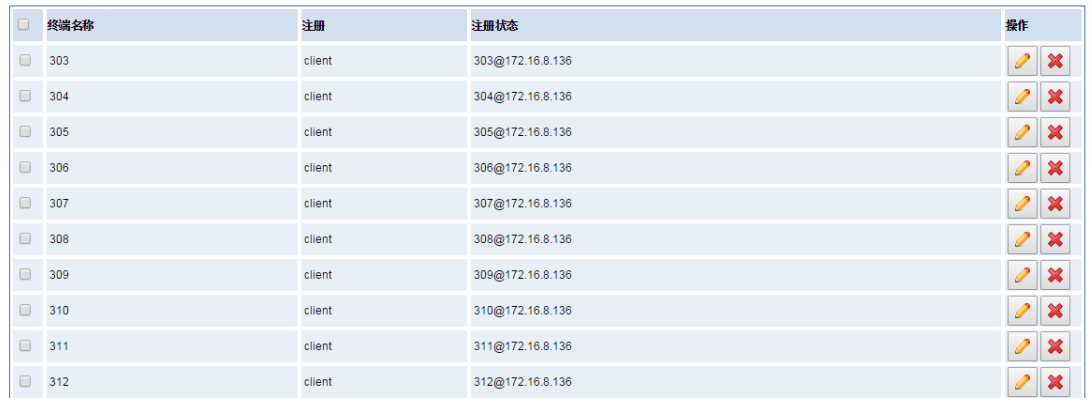

增加一个新的SIP对端 | 刪除

#### 图 **4-1-1 SIP** 状态

单击<sup>△</sup>按钮,可以自改对应 SIP 信息。

# <span id="page-20-2"></span>**4.1.1** 主要对端设置

VoxStack 系列模拟网关提供三种 SIP 注册方式: 无、对端注册到网关、网关注册 到对端。您可以参照下面的图例设置网关。

如果您选择注册方式为"无",您将不能够在此服务器上注册其他 SIP 账号,以避 免引起呼出路由和 Trunks 的混淆。

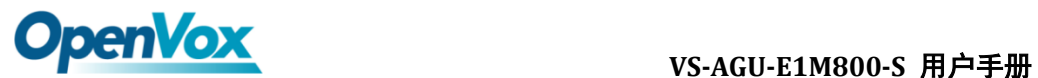

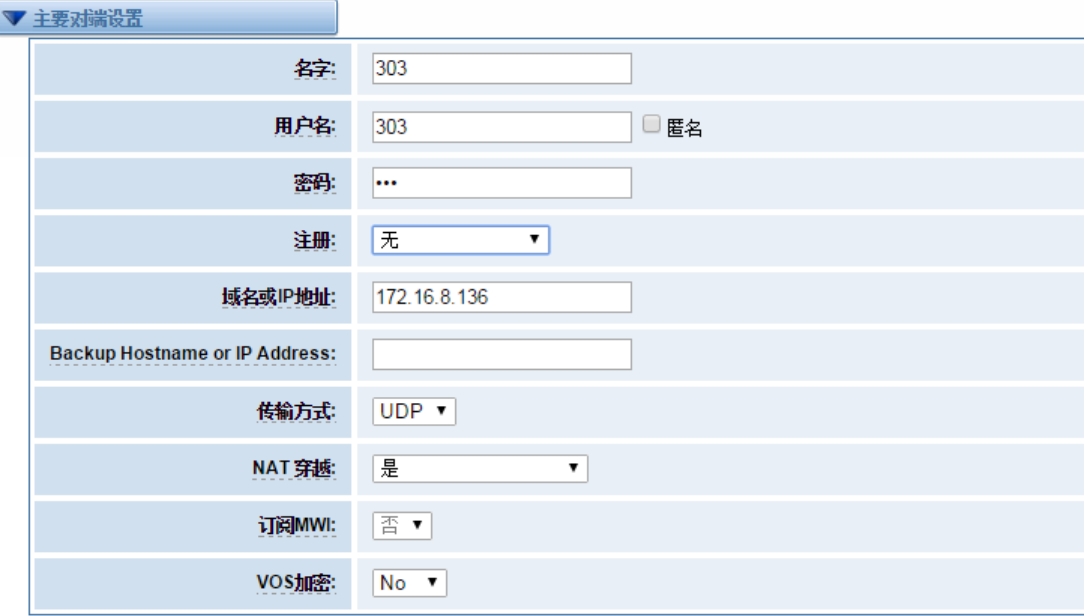

表 **4-1-2** 对端设置

为了方便起见,您可以选择"对端注册到网关"(网关作为服务器被使用)。

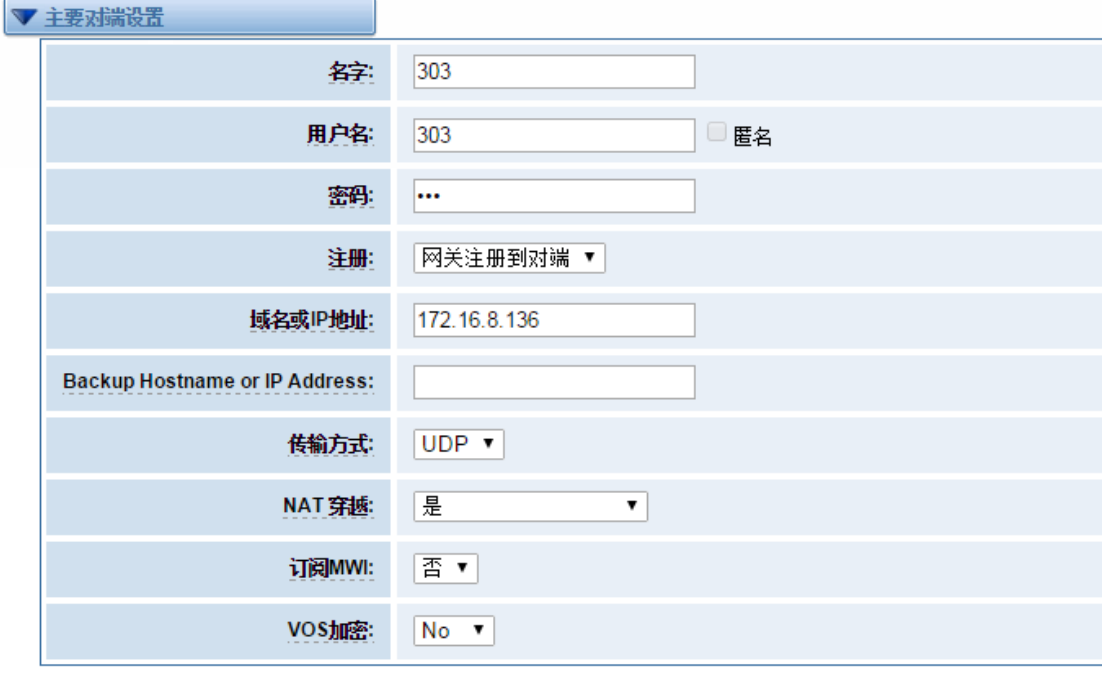

图 **4-1-3** 对端设置

 "网关注册到对端"时,您需要填入用户名和密码,可以注册多个 SIP 对端 到同一个服务器。由于用户名和密码的不同,将不会引起路由及 Trunks 的混淆。

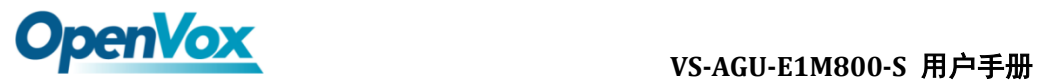

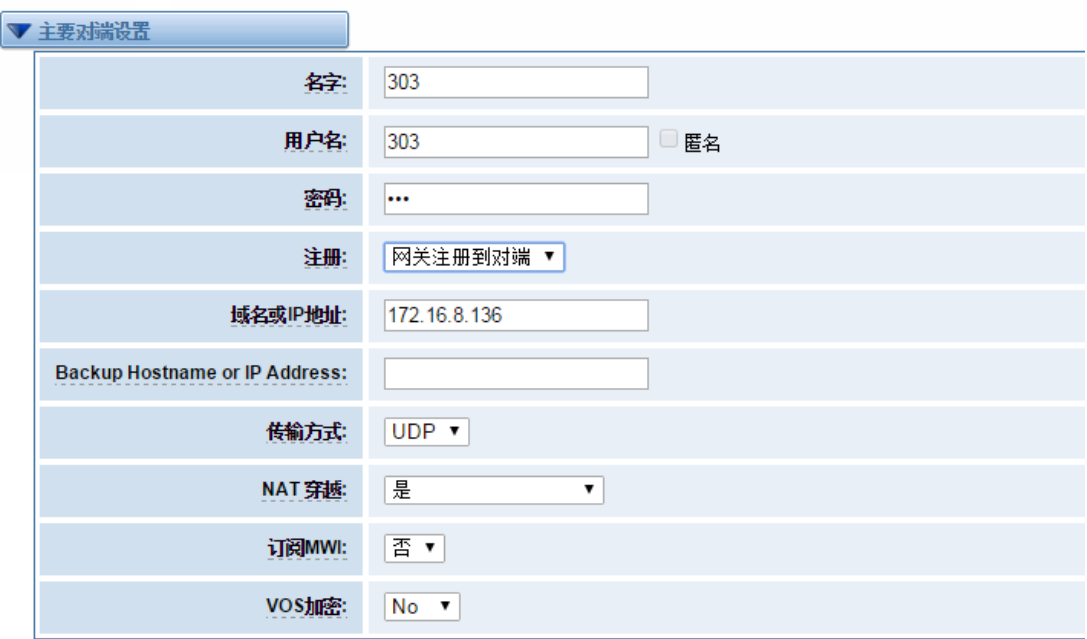

### 图 **4-1-4** 对端设置

### 表 **4-1-1** 对端设置选项说明

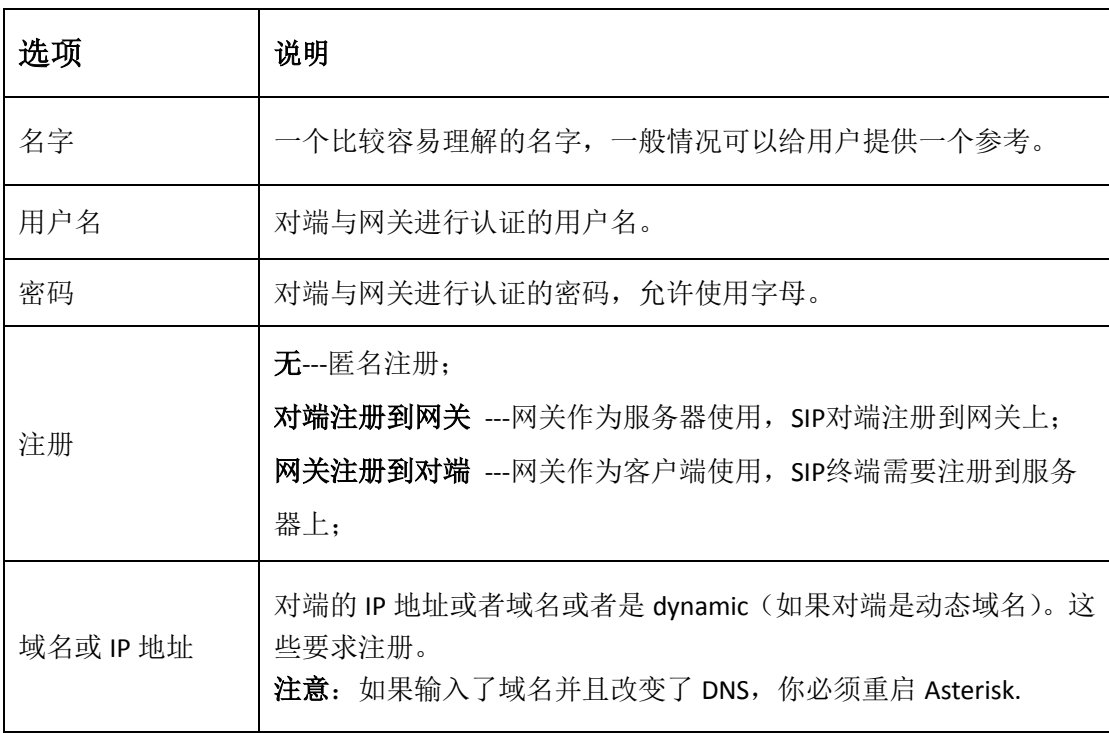

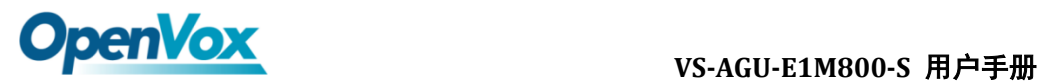

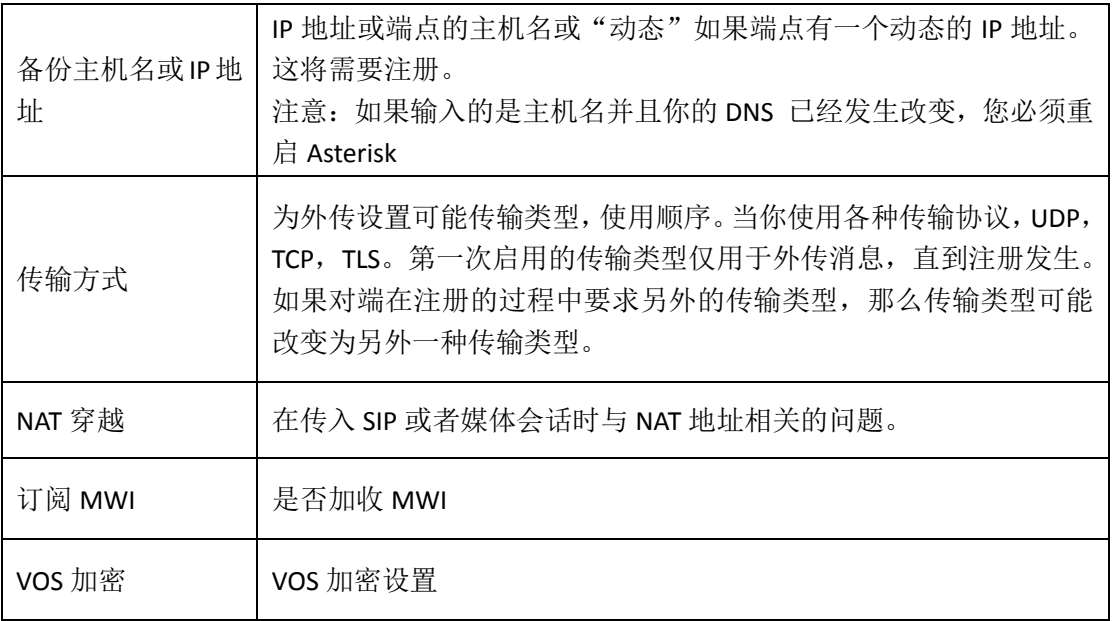

# <span id="page-23-0"></span>**4.1.2** 高级:注册选择

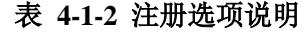

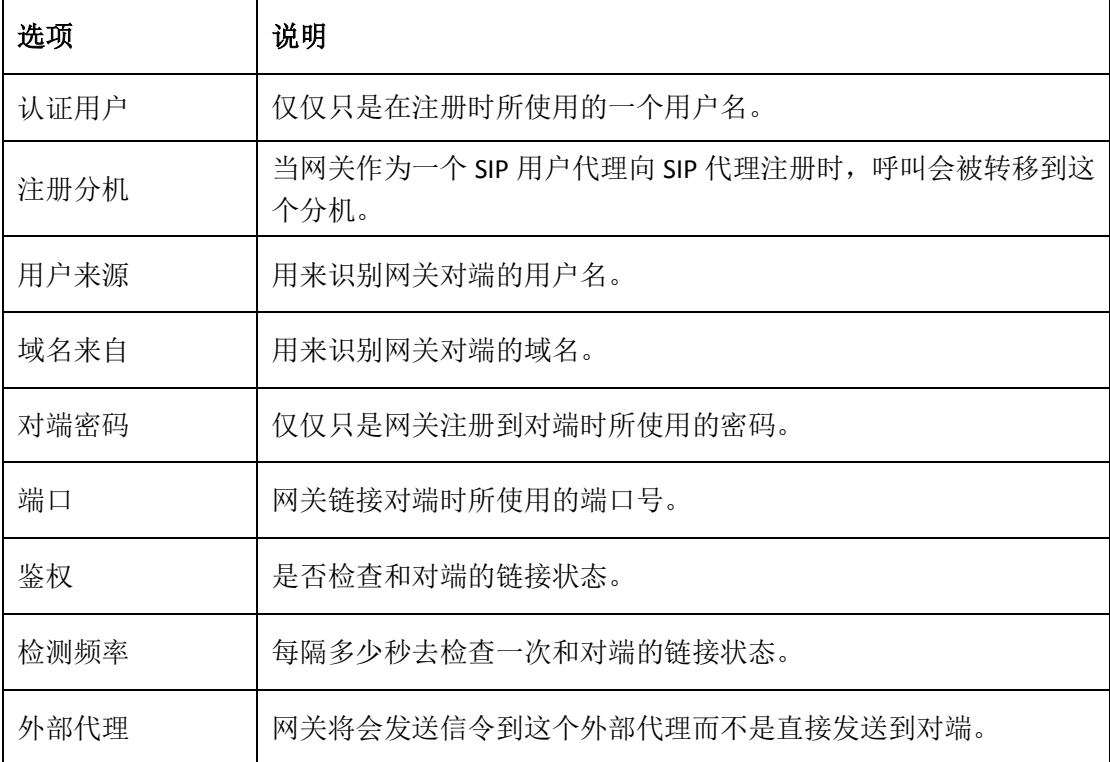

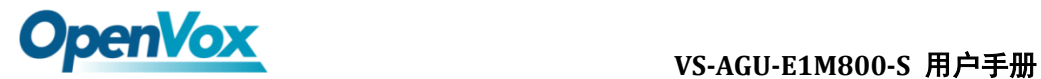

# <span id="page-24-0"></span>**4.1.3** 呼叫设置

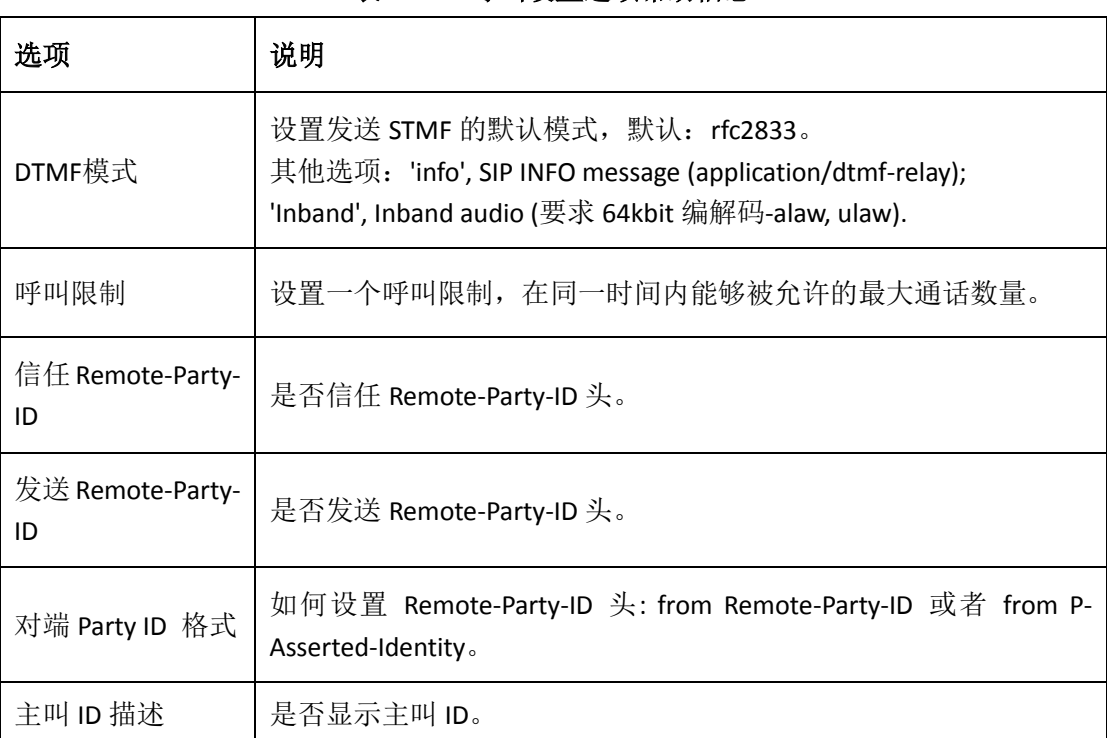

#### 表 **4-1-3** 呼叫设置选项帮助信息

# <span id="page-24-1"></span>**4.1.4** 高级:信令设置

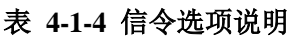

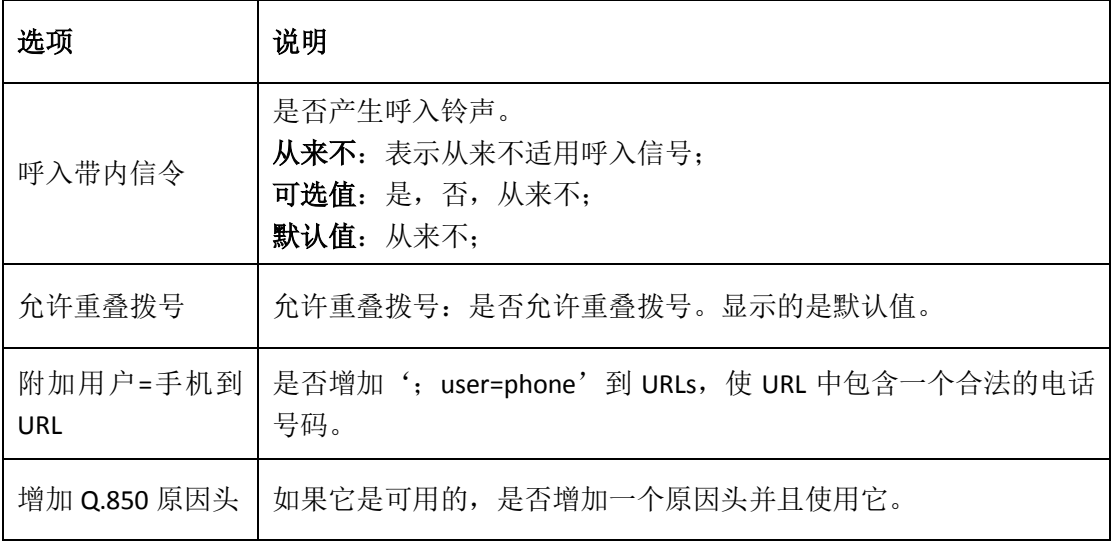

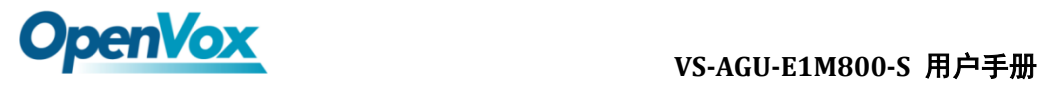

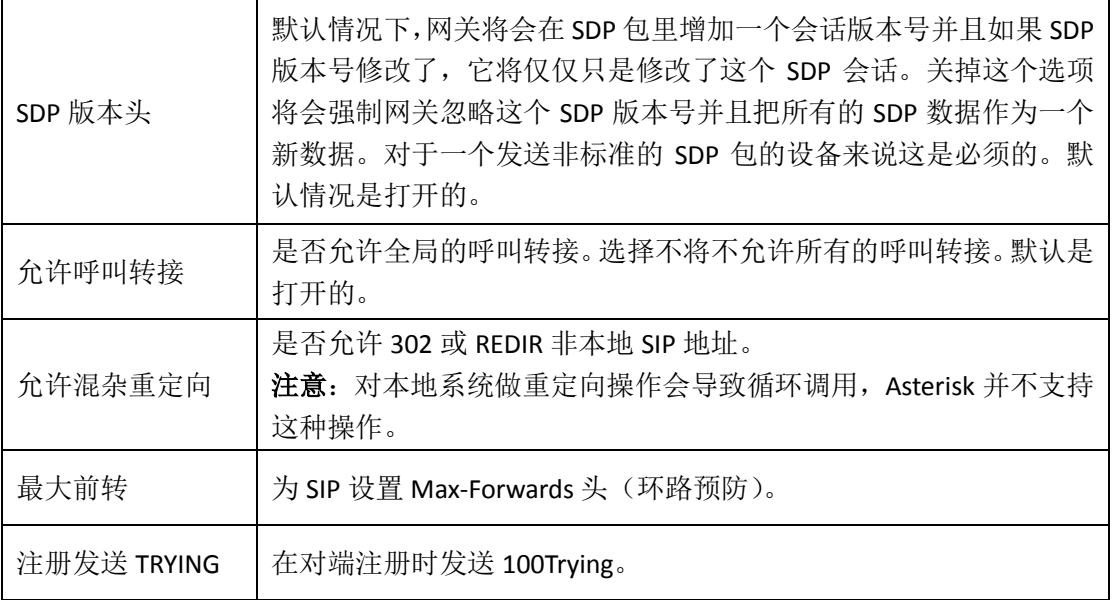

# <span id="page-25-0"></span>**4.1.5** 高级:时钟设置

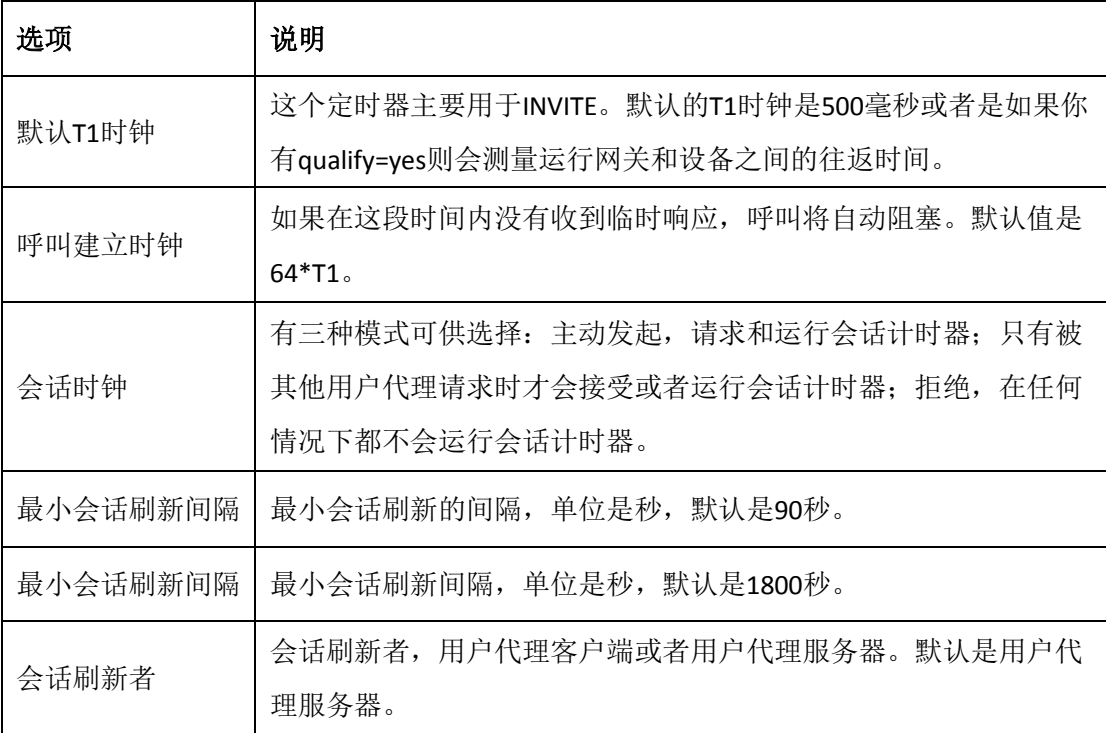

#### 表 **4-1-5** 时钟设置选项

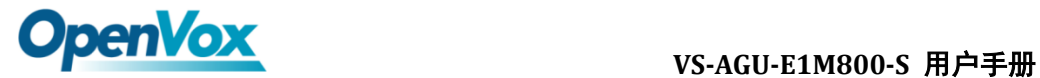

# <span id="page-26-0"></span>**4.1.6** 媒体设置

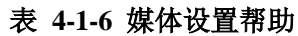

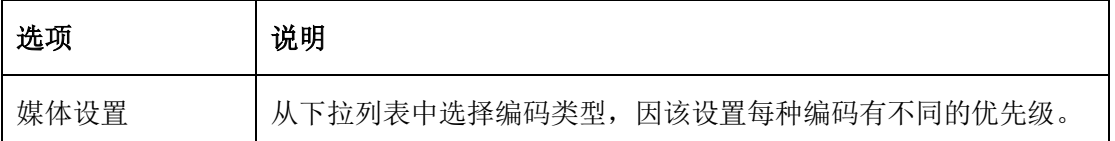

## <span id="page-26-1"></span>**4.2** 批量添加 **SIP** 账号

在此界面上,用户可一次建立多个 SIP 账号。 注意: 仅在"网关注册到对端"工作模式下可用。

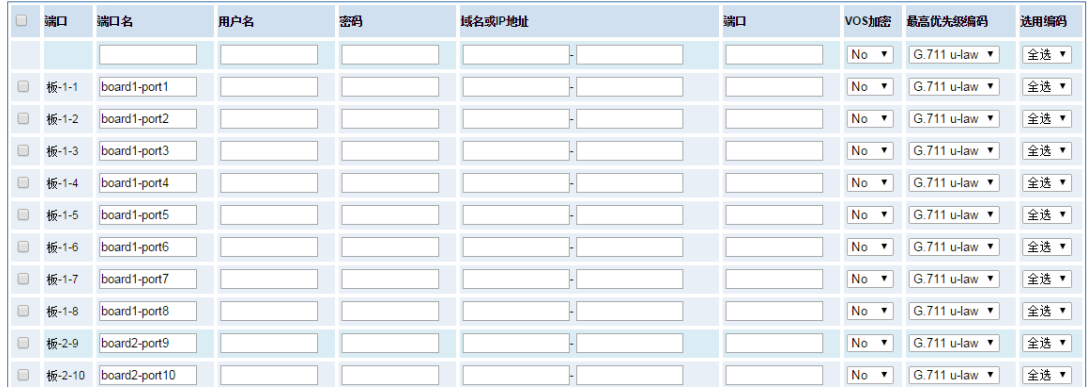

# <span id="page-26-2"></span>**4.3 SIP** 高级设置

## <span id="page-26-3"></span>**4.3.1** 网络

#### 表 **4-3-1** 网络选择

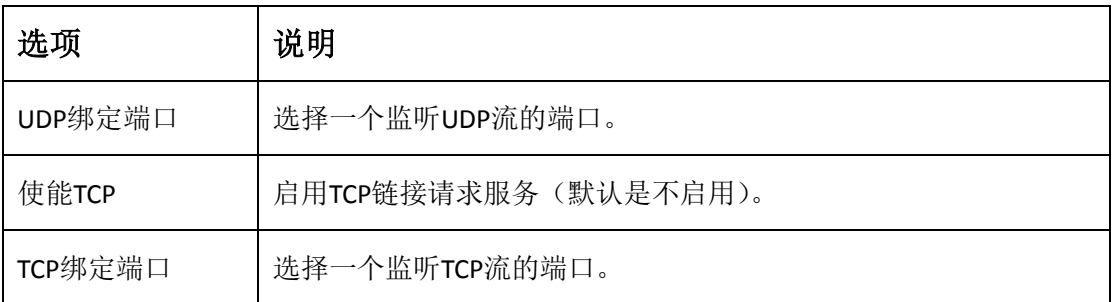

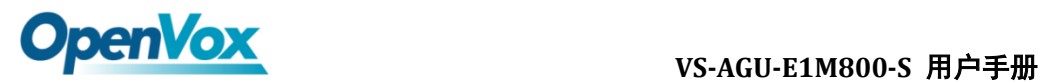

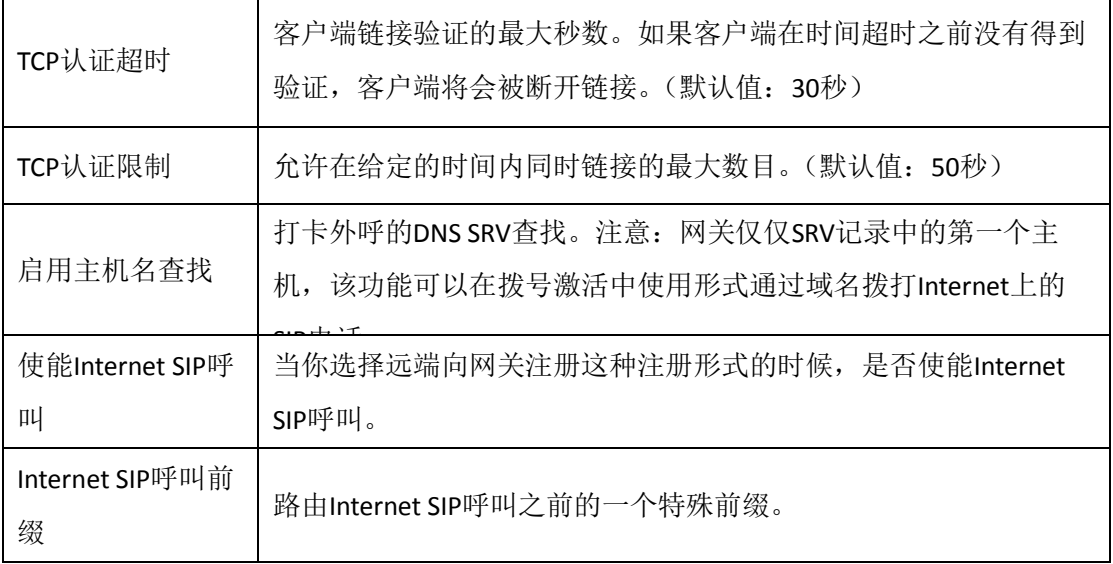

# <span id="page-27-0"></span>**4.3.2 NAT** 设置

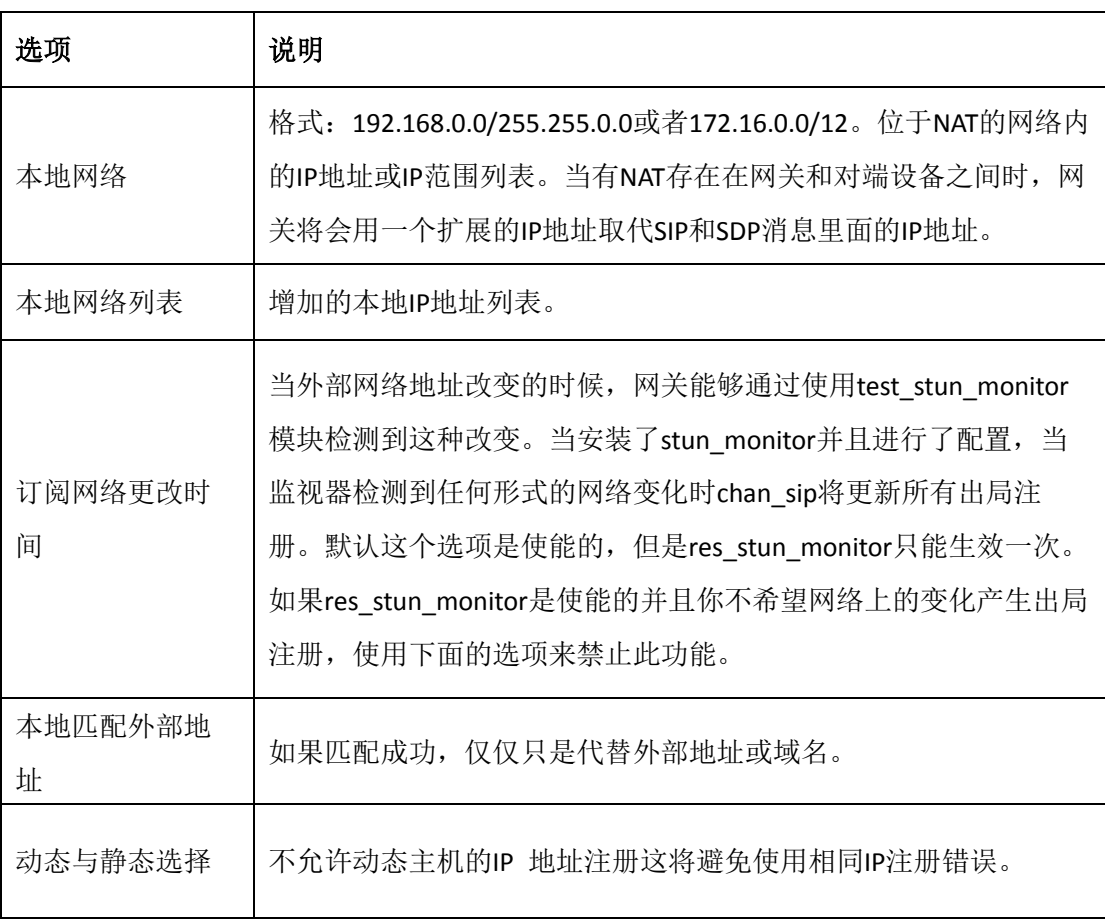

### 表 **4-3-2 NAT** 设置

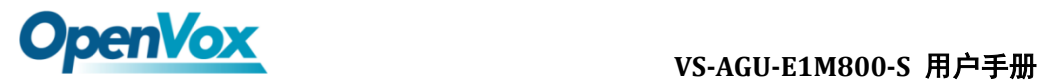

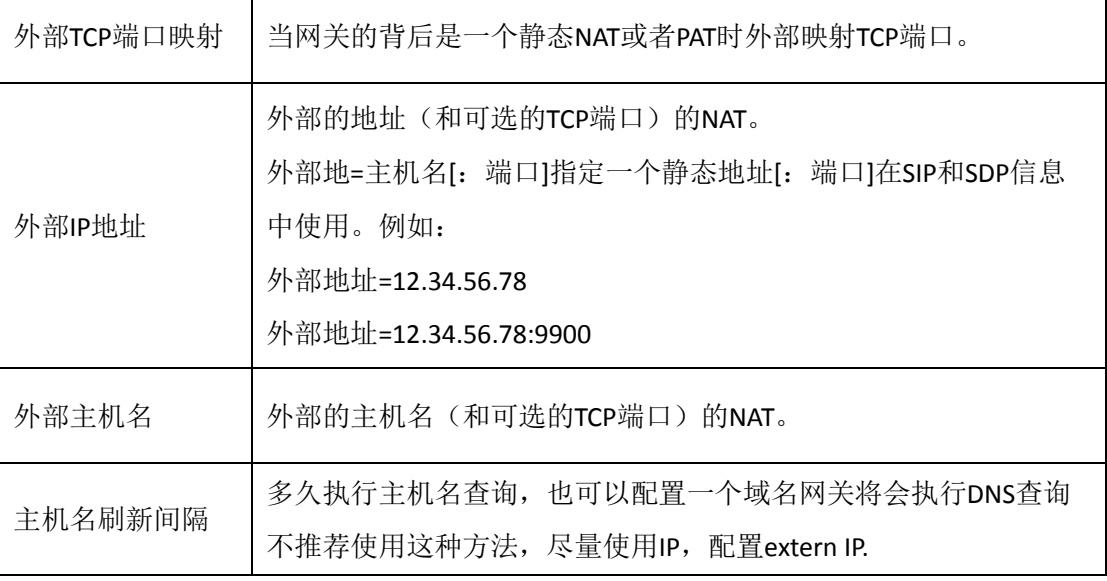

# <span id="page-28-0"></span>**4.3.3** 高级:**NAT** 设置

#### 表 **4-3-3 RTP** 设置

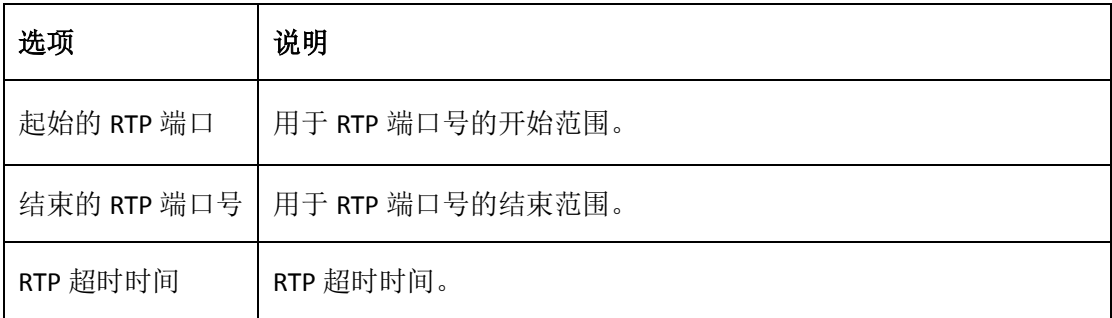

# <span id="page-28-1"></span>**4.3.4** 解析和兼容性

Ĭ.

#### 表 **4-3-4** 解析和兼容性设置帮助

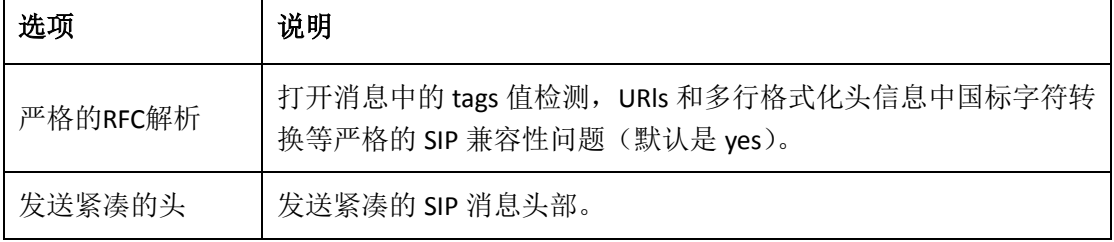

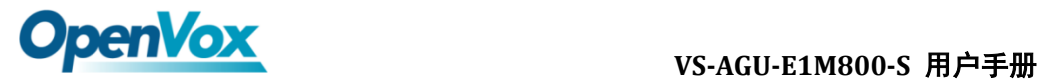

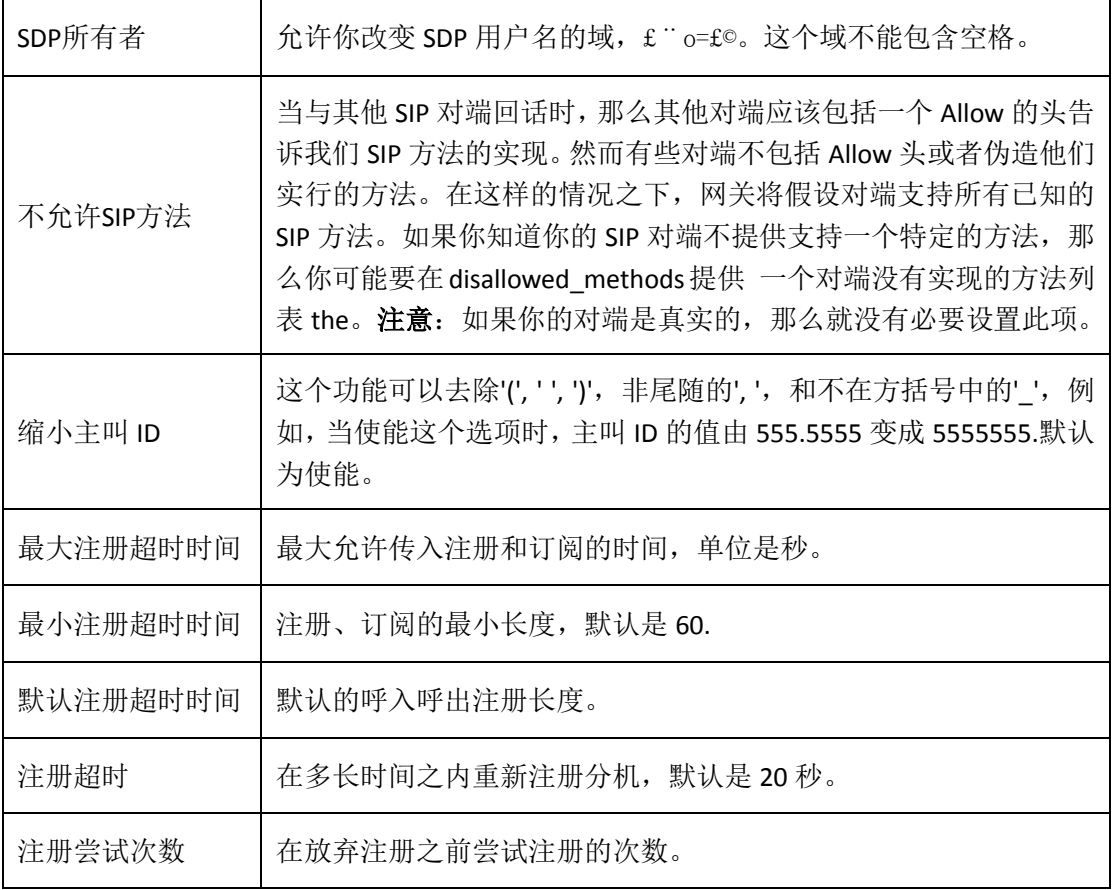

# <span id="page-29-0"></span>**4.3.5** 安全

| 选项      | 说明                                                                                                    |
|---------|----------------------------------------------------------------------------------------------------|
| 匹配验证用户名 | 如果可用, 使用认证行的用户名字段匹配而不是使用用户名字段的<br>用户名。                                                                                            |
| 域       | 认证的领域,所有的域必须根据 RFC3261 标准保持全局唯一。一般<br>可以设置为主机名或者域名。                                                                               |
| 使用域名作为域 | 使用 SIP 域作为域的边界。                                                                                                    |
| 保持验证决绝  | 一个 INVITE 或者 REGISTER 请求由于任何原因被拒绝时, 总会使用同<br>一个原因,用户名合法但密码不正确。而不会告诉请求者是否有这个<br>user 或 peer, 这样会减少攻击者扫描 SIP 账户的可能性。这个参数默<br>认是开启的。 |

表 **4-3-5** 安全设置帮助

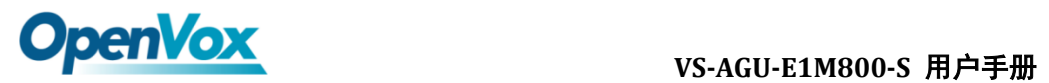

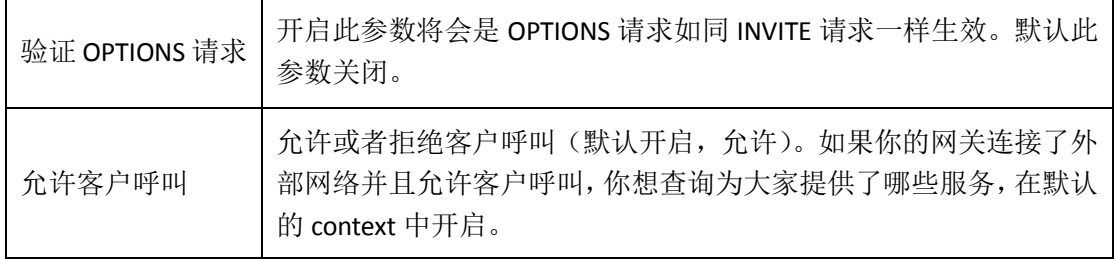

# <span id="page-30-0"></span>**4.3.6** 媒体

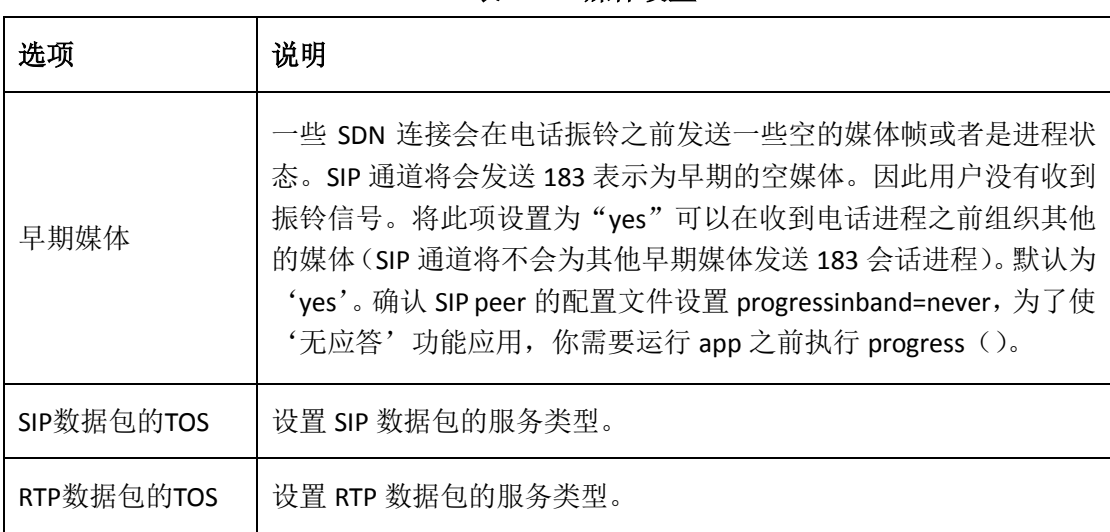

### 表 **4-3-6** 媒体设置

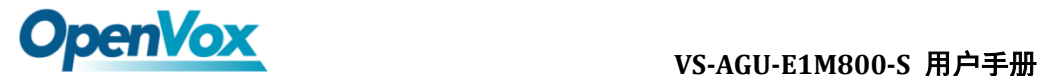

# <span id="page-31-0"></span>**5.** 网络配置、高级选项及系统日志

## <span id="page-31-1"></span>5.1 网络配置

## <span id="page-31-2"></span>5.1.1 网络设置

有三种 LAN IP 类型可供选择: 出厂、静态、动态主机配置。默认类型为: 出 厂,默认 IP 为 172.16.99.1。如果忘记了当前 IP, 您可以将电话连接至模拟网关 的第一个 FXS 口, 拨打"\*\*", 即可查询当前 IP。

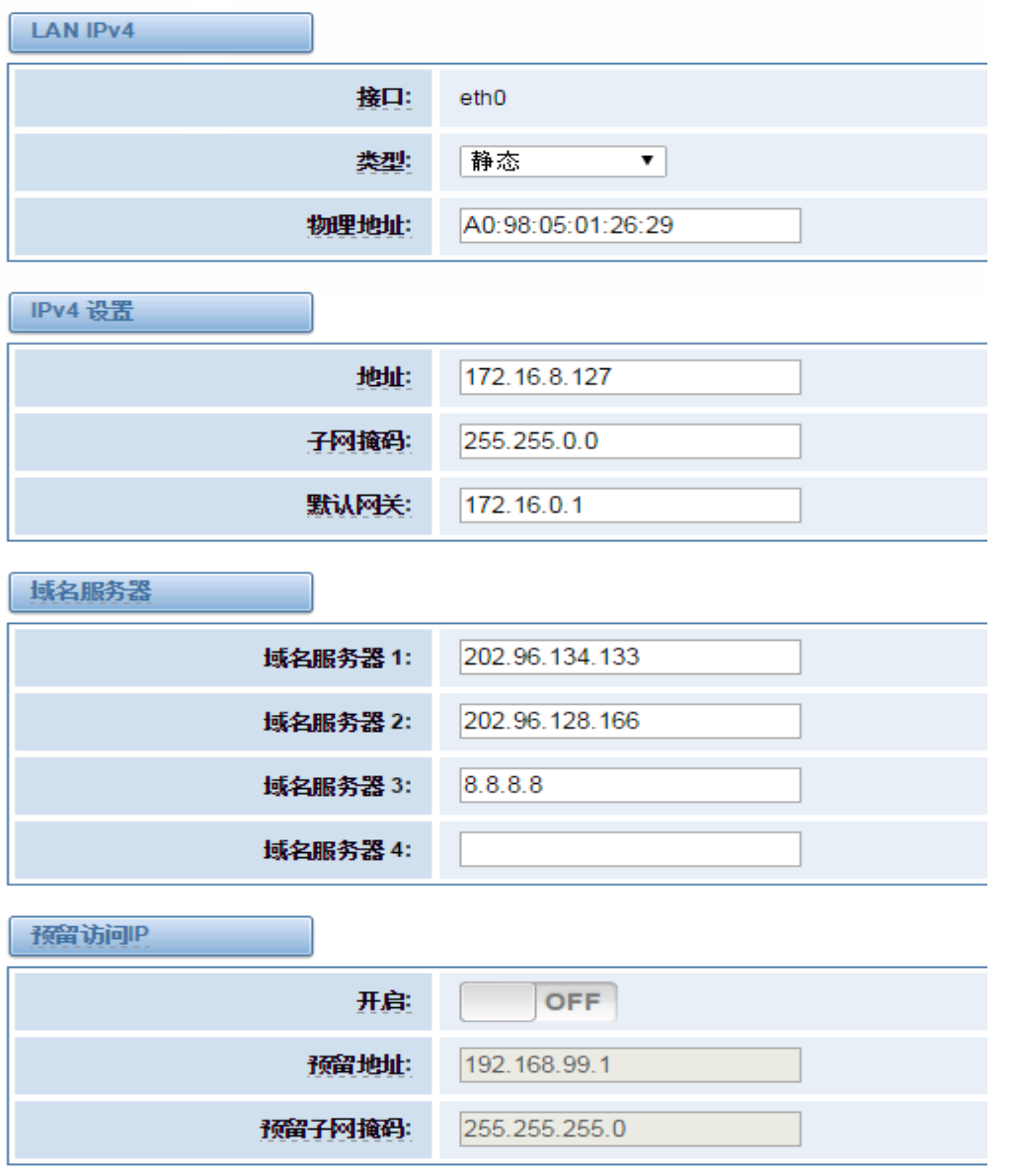

图 **5-1-1 LAN** 配置界面

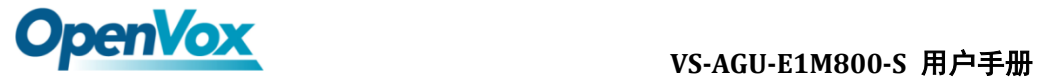

表 **5-1-1** 网络设置说明

| 选项          | 说明                                                                                              |
|-------------|-------------------------------------------------------------------------------------------------|
| 接口          | 网络接口名称                                                                                          |
| 类型          | 获取 IP 的方法。<br>出厂: 通过槽位号获取 IP 地址 (系统->信息目录下查看槽位号)。<br>静态: 手动设置网关 IP 地址。<br>动态主机配置: 动态获取网关 IP 地址。 |
| 物理地址        | 网络接口物理地址。                                                                                       |
| 地址          | 网关 IP 地址。                                                                                       |
| 子网掩码        | 网关子网源码。                                                                                         |
| 默认网关        | 默认网关 IP 地址。                                                                                     |
| 域名服务器 (1-4) | 域名服务器 IP 地址列表。该信息主要从本地网络服务提供商获<br>取。                                                            |
| 开启          | 启用或禁用预留 IP 地址开关。On(启用),OFF(禁用)。                                                                 |
| 预留地址        | 网关预留 IP 地址。                                                                                     |
| 预留子网掩码      | 预留 IP 地址对应的子网掩码。                                                                                |

## <span id="page-32-0"></span>5.1.2 VPN 设置

您可以上传 OpenVPN 客户端配置文件,如果成功,您可以在系统状态页面 上看到一个 OpenVPN 虚拟网卡。您可以参考的配置格式注意和示例配置。

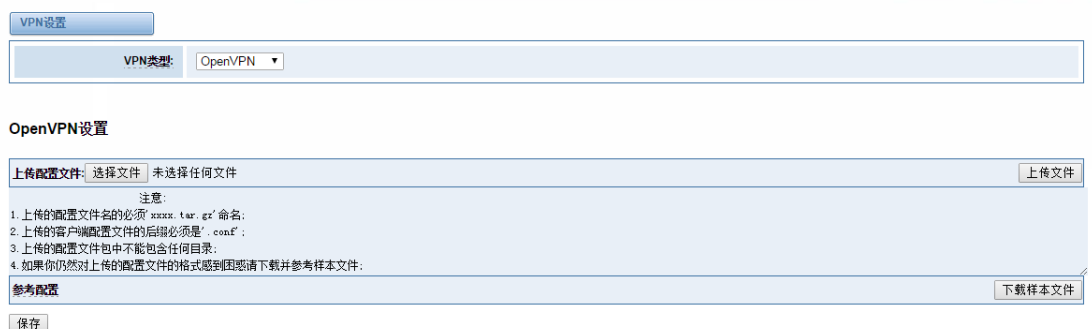

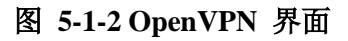

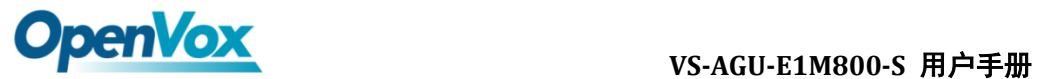

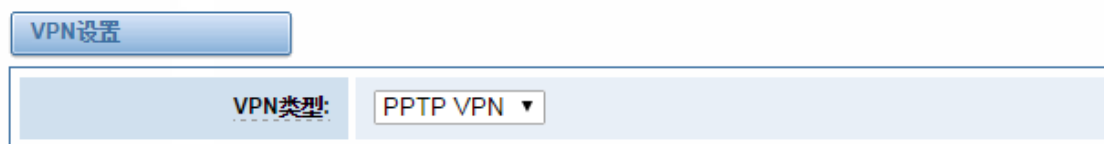

### **PPTP VPN Settings**

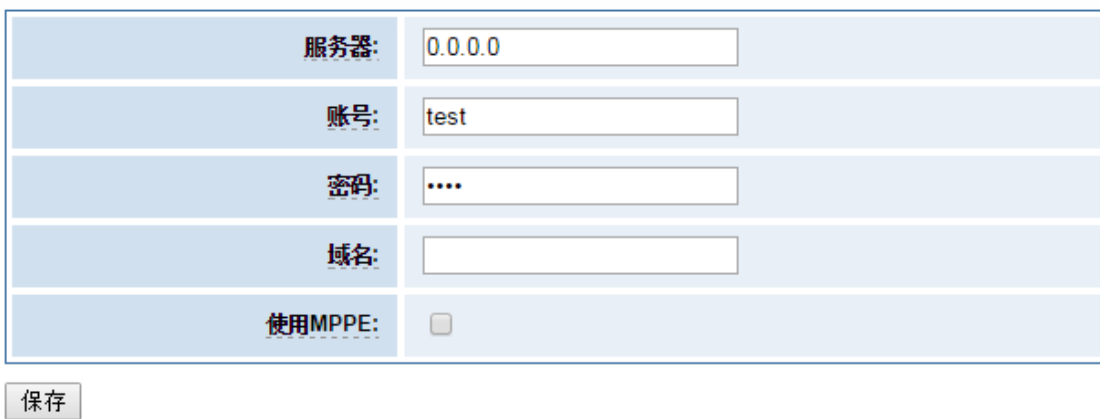

### 图 **5-1-3 PPTP VPN** 界面

## <span id="page-33-0"></span>5.1.3 DDNS 设置

您可以根据需要启用或禁用 DDNS(动态域名服务器)。

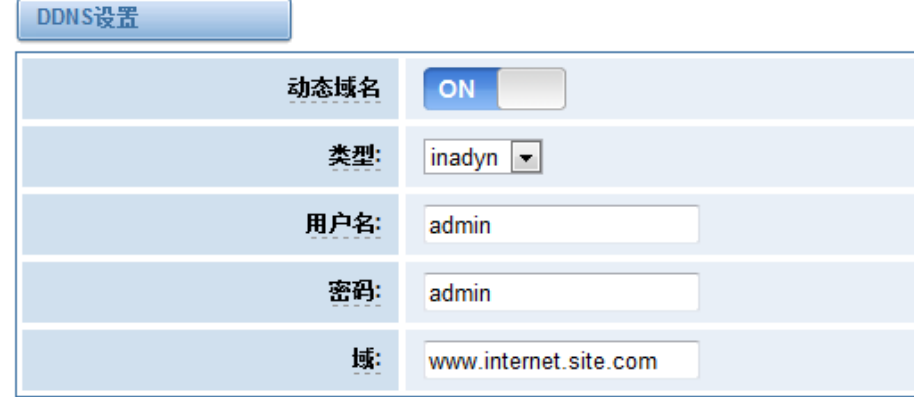

- 图 **5-1-3 DDNS** 界面
- 表 **5-1-2 DDNS** 选项说明

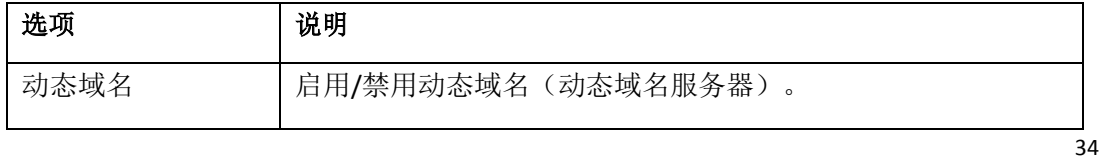

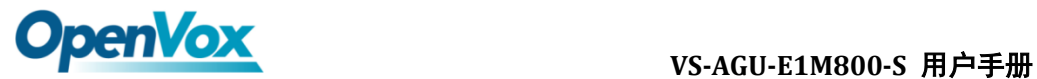

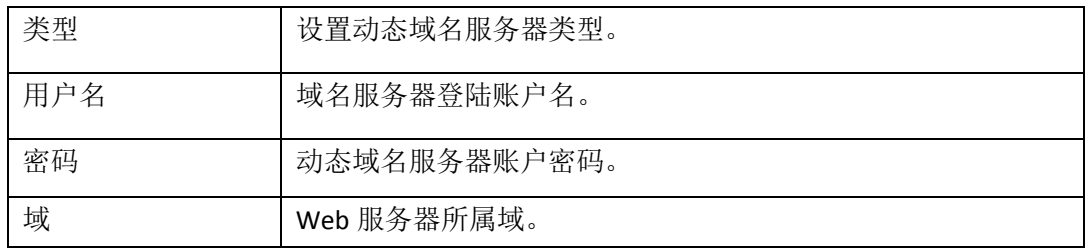

# <span id="page-34-0"></span>5.1.3 工具

此工具用来检测网络的连接,可以在 Web 界面上执行 Ping 命令。

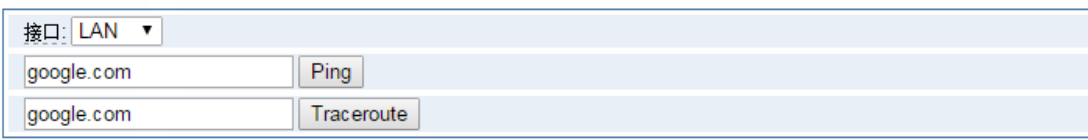

据生

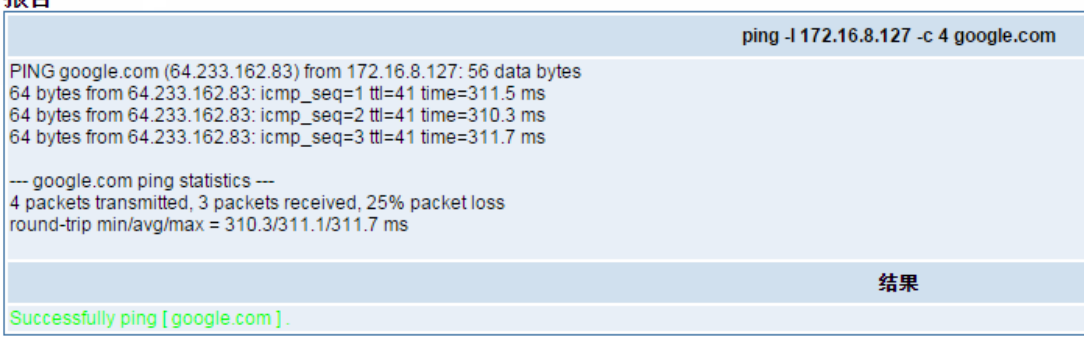

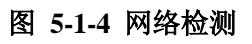

# <span id="page-34-1"></span>**5.2** 高级选项

## <span id="page-34-2"></span>**5.2.1 Asterisk** 应用程序接口

开启此功能后,本页面才可用。

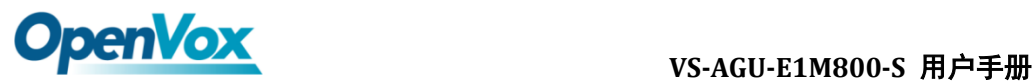

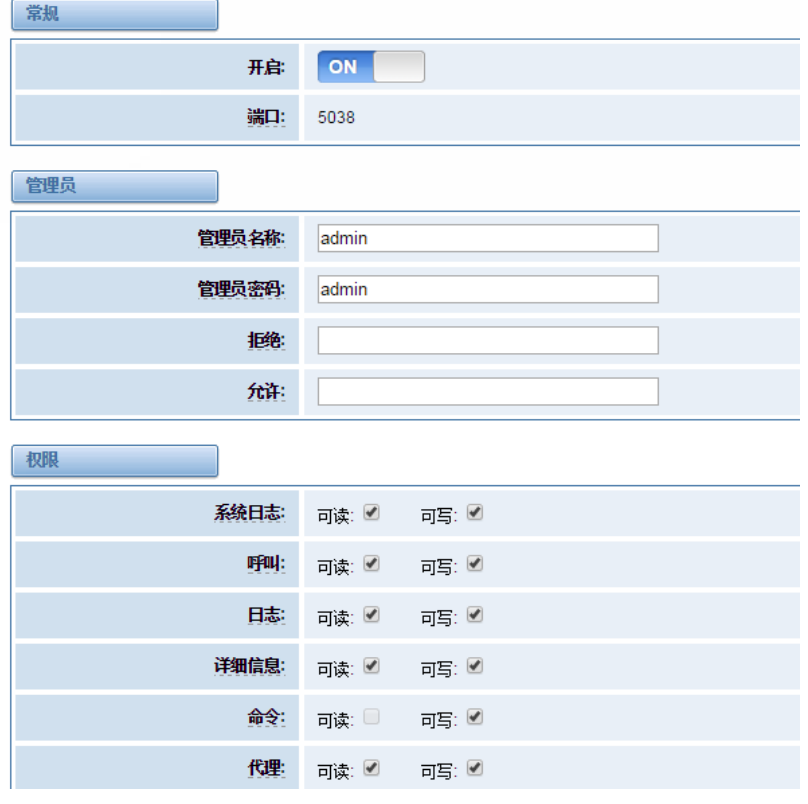

图 **5-2-1 API** 界面

表 **5-2-1 Asterisk API**

| 选项    | 说明                                                                                                   |
|-------|----------------------------------------------------------------------------------------------------|
| 端口    | 网络端口号。                                                                                               |
| 管理员名称 | 管理员名称中不能包含空格。                                                                                        |
| 管理员密码 | 管理员密码。<br>字符串: 可用字符"-_+.<>&0-9a-zA-Z"。长度: 4-32 个字符。                                                  |
| 拒绝    | 如果想拒绝某些网络或主机访问, 使用符号&作为分隔符。例如:<br>$0.0.0.0$ /0.0.0.0 或 192.168.1.0/255.255.255.0&10.0.0.0/255.0.0.0。 |
| 允许    | 如果想允许某些网络或主机访问, 使用符号&作为分隔符。例如:<br>$0.0.0.0/0.0.0.0$ 或 192.168.1.0/255.255.255.0&10.0.0.0/255.0.0.0。  |
| 系统日志  | 系统基本信息及常用系统管理命令,如关机、重启和重载。                                                                           |
| 呼叫    | 通道信息及在用通道的设置信息。                                                                                      |
| 日志    | 日志信息。只读。(已定义但未被使用)                                                                                   |
| 详细信息  | 调试信息。只读。(己定义但未被使用)                                                                                   |
| 命令    | 允许运行的 CLI 命令。只读。                                                                                     |
| 代理    | 队列和代理信息以及添加队列成员到队列的能力。                                                                               |

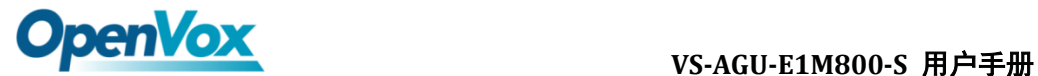

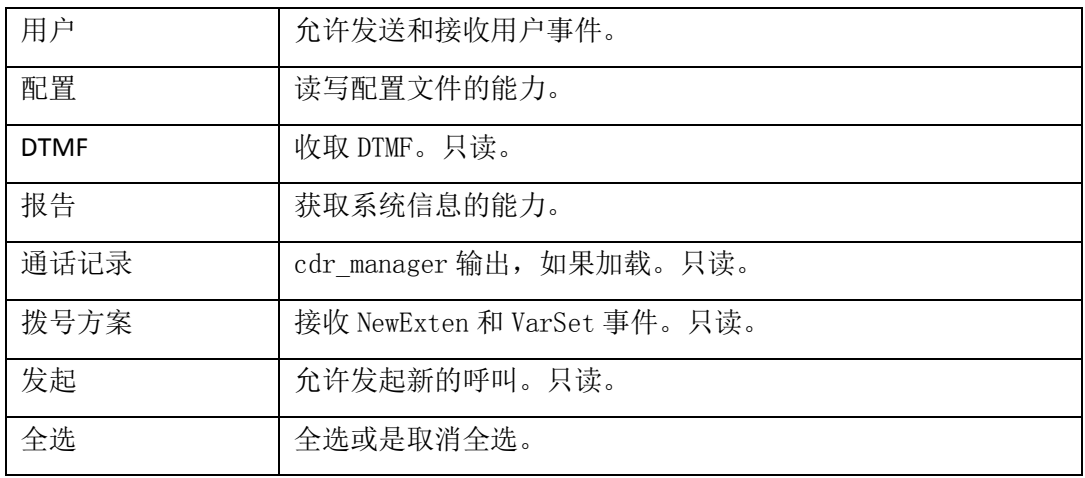

 参照如上的配置图,主机 172.16.123.123/255.255.0.0 已被允许进入网关 API, 端口号是 5038。

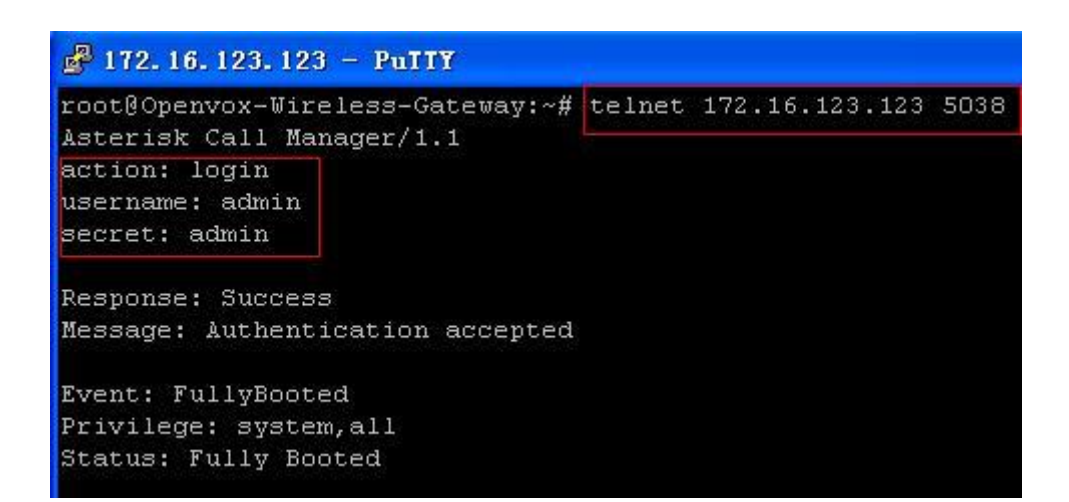

图 **5-2-2 Putty** 显示图

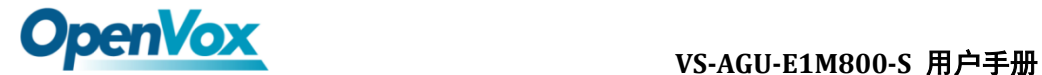

# <span id="page-37-0"></span>**5.2.2 Asterisk** 命令行界面

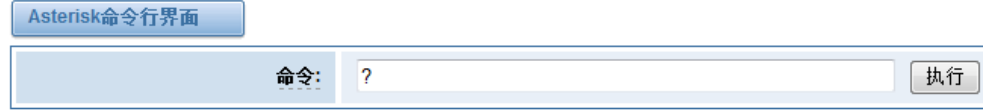

#### 输出:

! Execute a shell command agi dump html Dumps a list of AGI commands in HTML format agi exec Add AGI command to a channel in Async AGI agi set debug [on|off] Enable/Disable AGI debugging agi show commands [topic] List AGI commands or specific help aoc set debug enable cli debugging of AOC messages cc cancel Kill a CC transaction cc report status Reports CC stats cdr show status Display the CDR status

#### 图 **5-2-3 Asterisk** 命令行界面

例如:在命令栏中输入"help"或者"?",执行后,页面将会提示可执行的命令, 如上图所示。

## <span id="page-37-1"></span>**5.2.3 Asterisk** 文件编辑

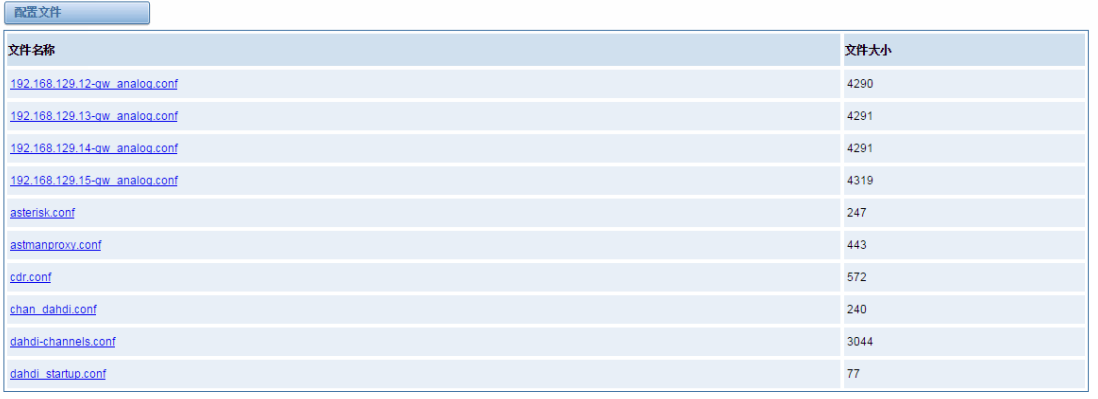

1 2 3 4 1  $1$  90

新配置文件 重载Asterisk

#### 图 **5-2-4** 配置文件列表

注意: 修改配置文件后, 需要重新加载 Asterisk。

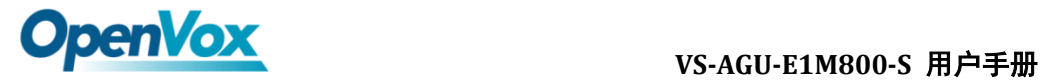

# <span id="page-38-0"></span>**5.3** 系统日志

# <span id="page-38-1"></span>**5.3.1** 日志设置

 在日志设置界面,打开相应的日志选项,可在对应的界面中查看不同的日志。 以系统日志为例。

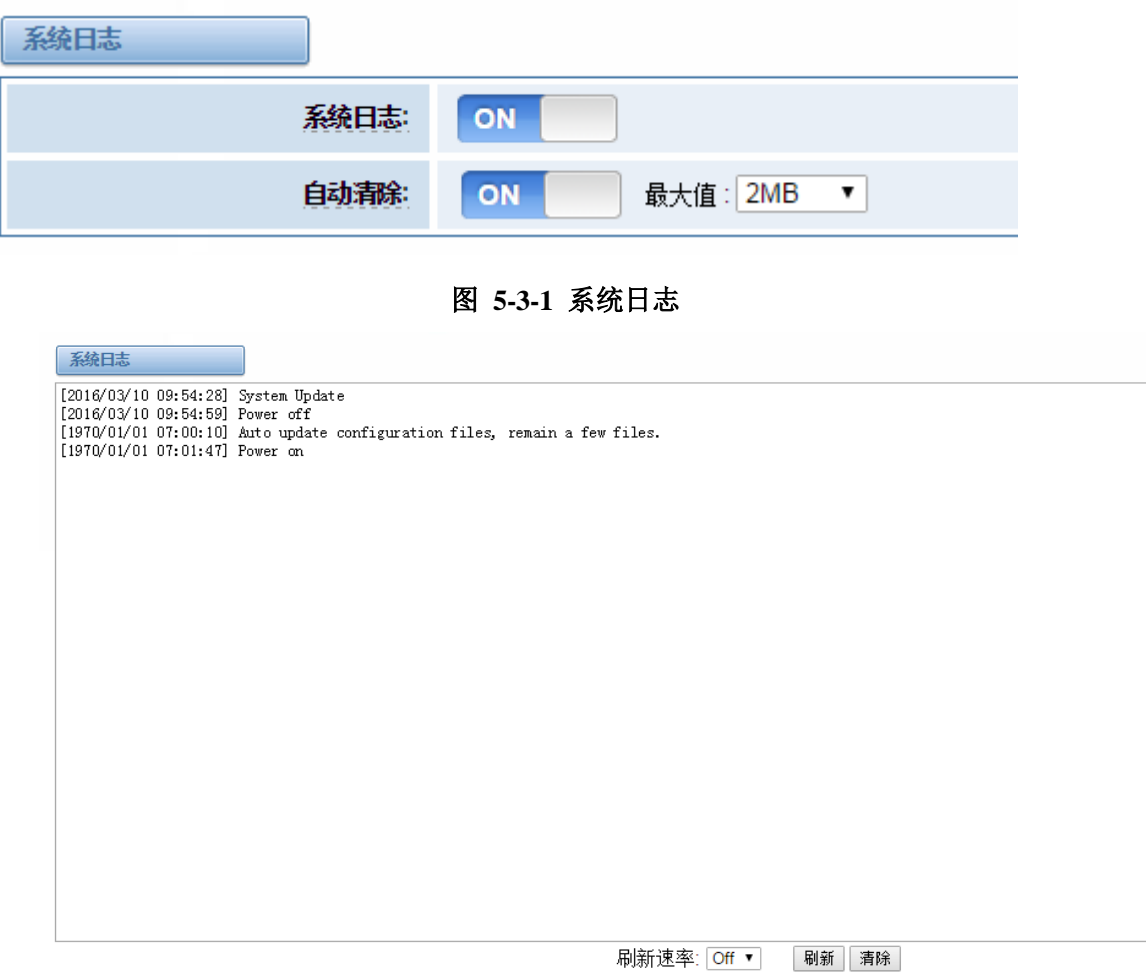

### 图 **5-3-2** 系统日志输出

#### 表 **5-3-1** 日志选项说明

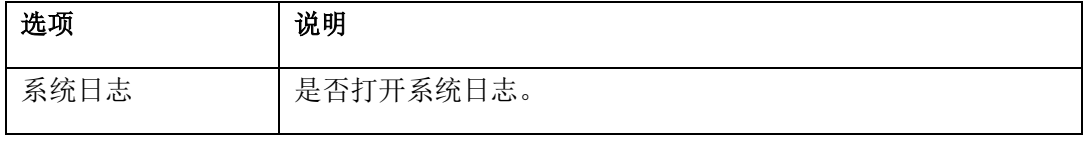

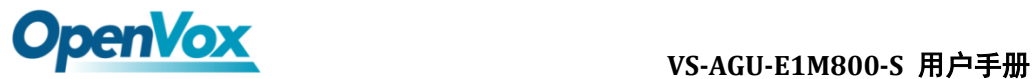

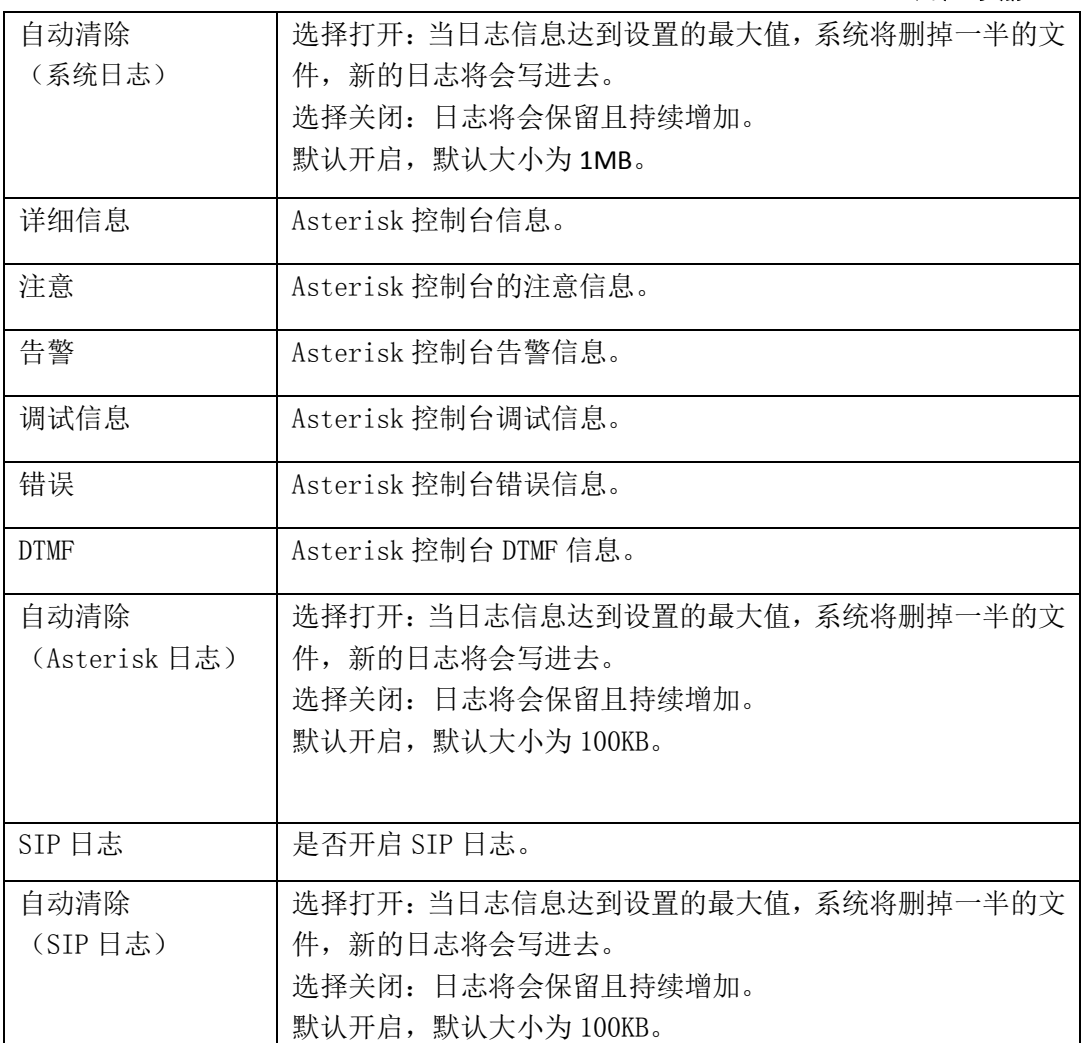

# <span id="page-39-0"></span>**5.3.2 [Asterisk](http://172.16.8.127/cgi-bin/php/log-ast.php)** 日志

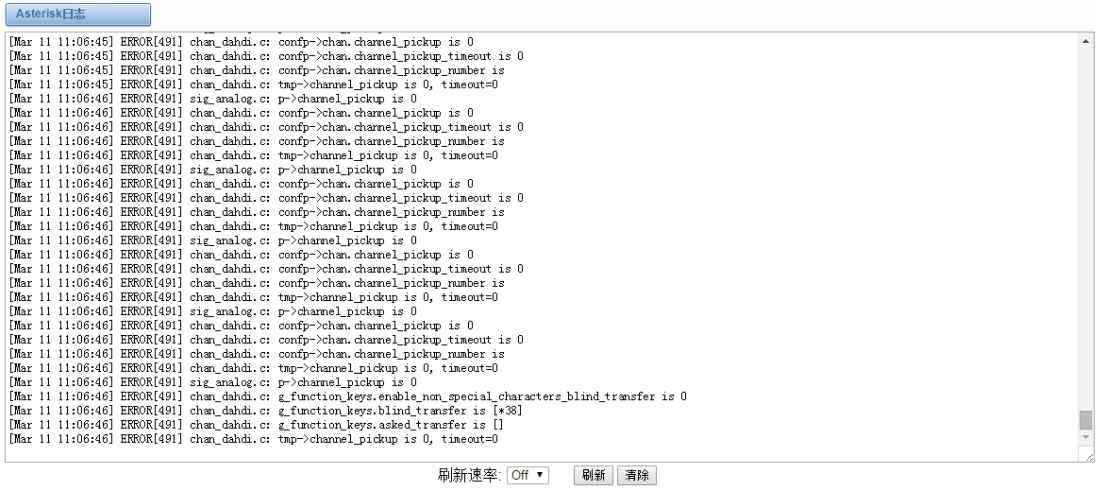

图 **5-3-3Asterisk** 日志